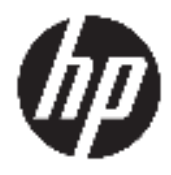

Gebruikershandleiding

© Copyright 2020 HP Development Company, L.P.

Microsoft en Windows zijn gedeponeerde handelsmerken van Microsoft Corporation in de Verenigde Staten en/of andere landen. DisplayPort™ en het DisplayPort™-logo zijn handelsmerken in eigendom van de Video Electronics Standards Association (VESA) in de Verenigde Staten en andere landen.

De informatie in deze documentatie kan zonder kennisgeving worden gewijzigd. De enige garanties voor HP producten en diensten staan vermeld in de expliciete garantievoorwaarden bij de betreffende producten en diensten. Aan de informatie in deze handleiding kunnen geen aanvullende rechten worden ontleend. HP aanvaardt geen aansprakelijkheid voor technische fouten, drukfouten of weglatingen in deze publicatie.

Eerste editie: augustus 2020

Artikelnummer van document: M04286-331

#### **Kennisgeving van product**

In deze handleiding worden de voorzieningen beschreven die voor de meeste producten beschikbaar zijn. Mogelijk zijn niet alle voorzieningen op uw computer beschikbaar.

Niet alle functies zijn beschikbaar in alle edities of versies van Windows. Systemen vereisen mogelijk bijgewerkte en/of afzonderlijk aangeschafte hardware, stuurprogramma's, software en/of een BIOS-update om volledig gebruik te kunnen maken van de functionaliteit van Windows. Zie http://www.microsoft.com.

Voor toegang tot de meest recente gebruikershandleidingen gaat u naar http://www.hp.com/support en volgt u de instructies om uw product te zoeken. Selecteer daarna Gebruikershandleidingen.

#### **Softwarevoorwaarden**

Door het installeren, kopiëren, downloaden of anderszins gebruiken van een softwareproduct dat vooraf op deze computer is geïnstalleerd, bevestigt u dat u gehouden bent aan de voorwaarden van de HP EULA (End User License Agreement). Indien u niet akkoord gaat met deze licentievoorwaarden, kunt u uitsluitend aanspraak maken op de mogelijkheid het gehele, ongebruikte product (hardware en software) binnen 14 dagen te retourneren, voor een volledige restitutie op basis van het restitutiebeleid van de desbetreffende verkoper.

Neem contact op met de verkoper voor meer informatie of om te vragen om een volledige restitutie van de prijs van de computer.

### **Kennisgeving aangaande de veiligheid**

WAARSCHUWING! U kunt het risico op brandwonden of oververhitting van de computer beperken door de computer niet op uw schoot te nemen en de ventilatieopeningen van de computer niet te blokkeren. Gebruik de computer alleen op een stevige, vlakke ondergrond. Zorg dat de luchtcirculatie niet wordt geblokkeerd door een voorwerp van hard materiaal (zoals een optionele printer naast de computer) of een voorwerp van zacht materiaal (zoals een kussen, een kleed of kleding). Zorg er ook voor dat de netvoedingsadapter tijdens het gebruik niet in contact kan komen met de huid of een voorwerp van zacht materiaal (zoals een kussen, een kleed of kleding). De mobiele computer en netvoedingsadapter voldoen aan de temperatuurlimieten voor oppervlakken die voor de gebruiker toegankelijk zijn, zoals gedefinieerd door toepasselijke veiligheidsnormen.

### **Over deze handleiding**

- **WAARSCHUWING!** Duidt een gevaarlijke situatie aan die **kan** resulteren in ernstig letsel of de dood wanneer dit gevaar niet vermeden wordt.
- **VOORZICHTIG:** Duidt een gevaarlijke situatie aan die **kan** resulteren in licht of matig letsel wanneer dit gevaar niet vermeden wordt.
- **ELANGRIJK:** Geeft informatie aan die belangrijk, maar mogelijk niet gevaar-gerelateerd is (bijvoorbeeld berichten over schade aan eigendommen). Waarschuwt de gebruiker dat het niet precies zoals beschreven opvolgen van een procedure kan leiden tot verlies van gegevens of schade aan hardware of software. Bevat ook belangrijke informatie voor de uitleg van een concept of voor het voltooien van een taak.
- **<sup>2</sup> OPMERKING:** Bevat extra informatie om belangrijke punten uit de hoofdtekst te benadrukken of aan te vullen.
- **TIP:** Biedt handige tips voor het voltooien van een taak.

# **Inhoudsopgave**

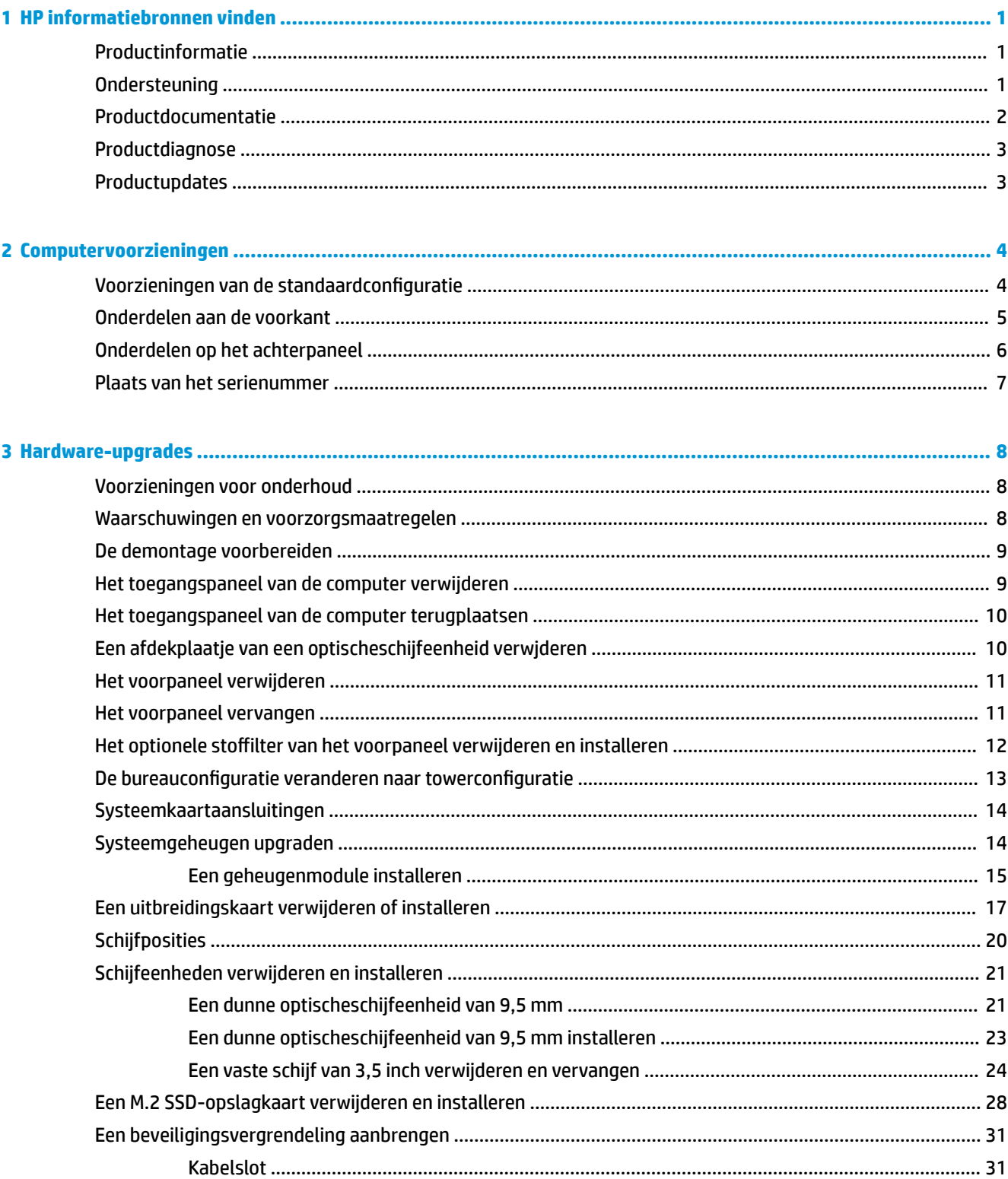

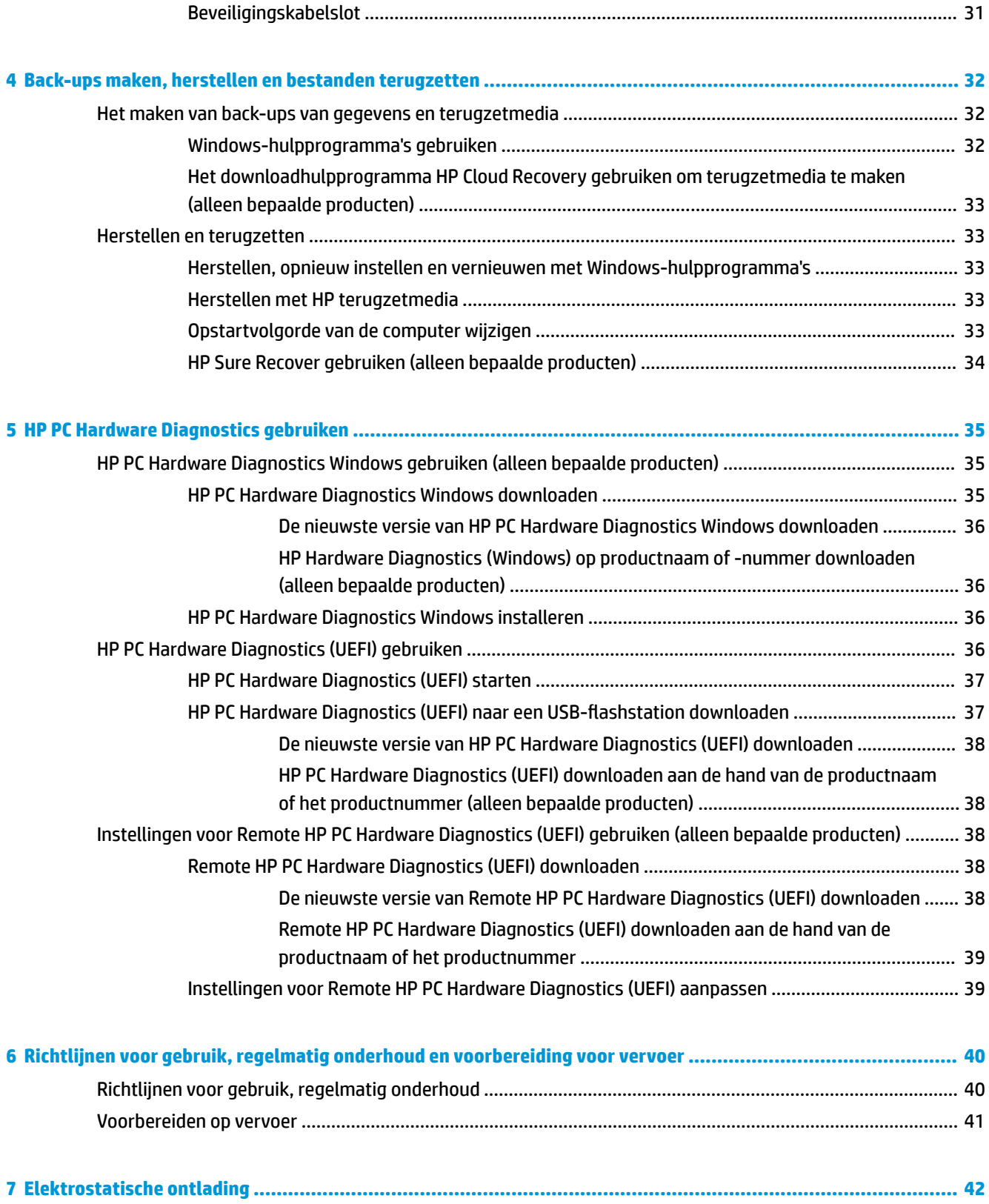

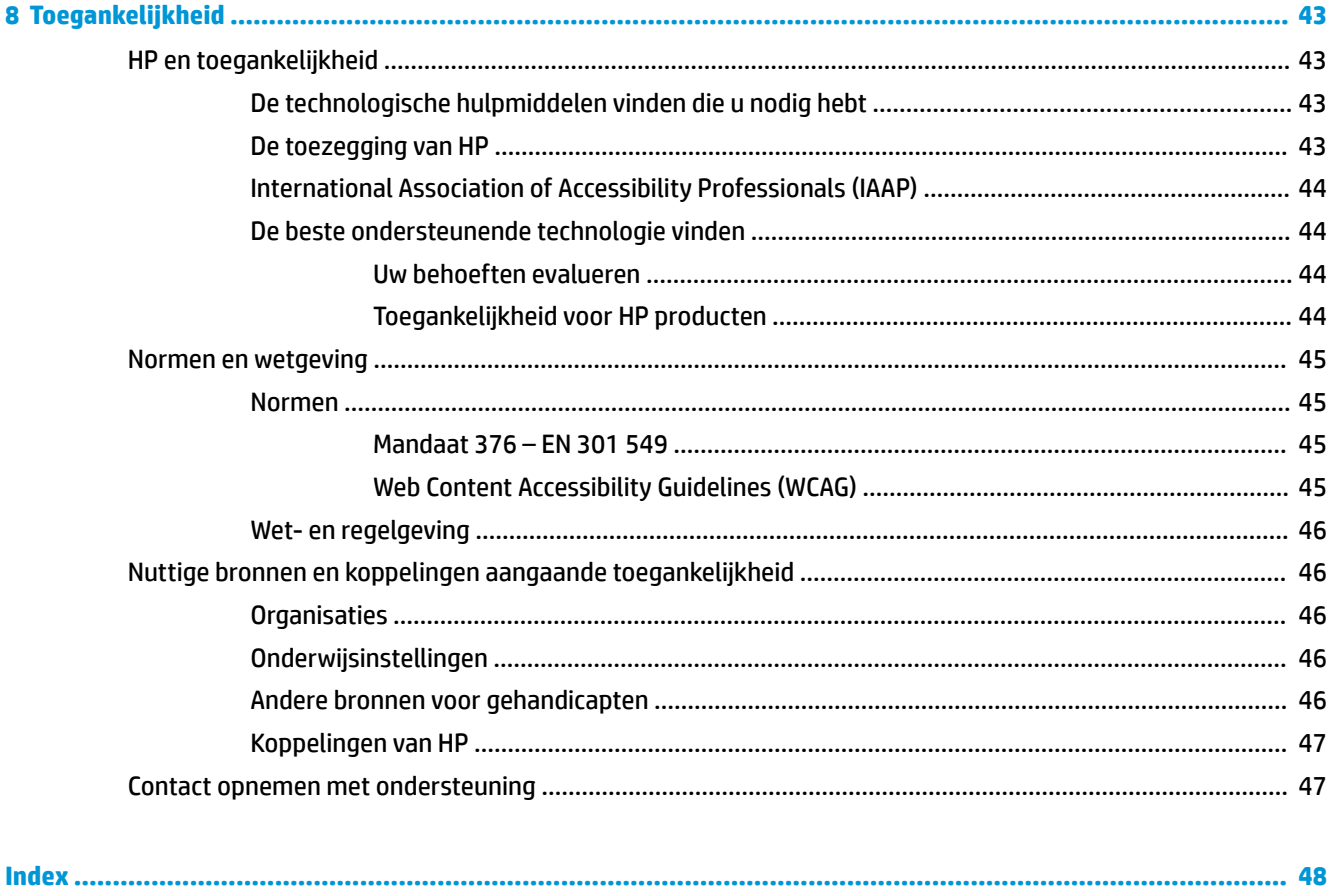

# **1 HP informatiebronnen vinden**

Lees dit hoofdstuk voor meer informatie over waar u aanvullende HP informatie kunt vinden.

# **Productinformatie**

#### **Tabel 1-1 Bekijk waar u productgegevens kunt vinden**

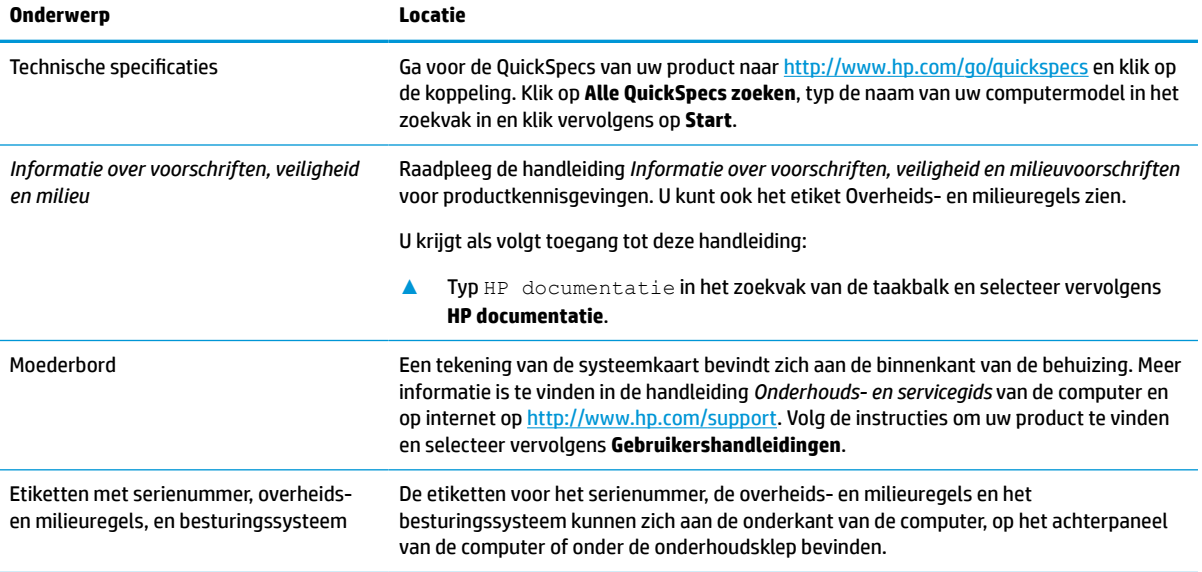

# **Ondersteuning**

**Tabel 1-2 Bekijk waar u supportgegevens kunt vinden**

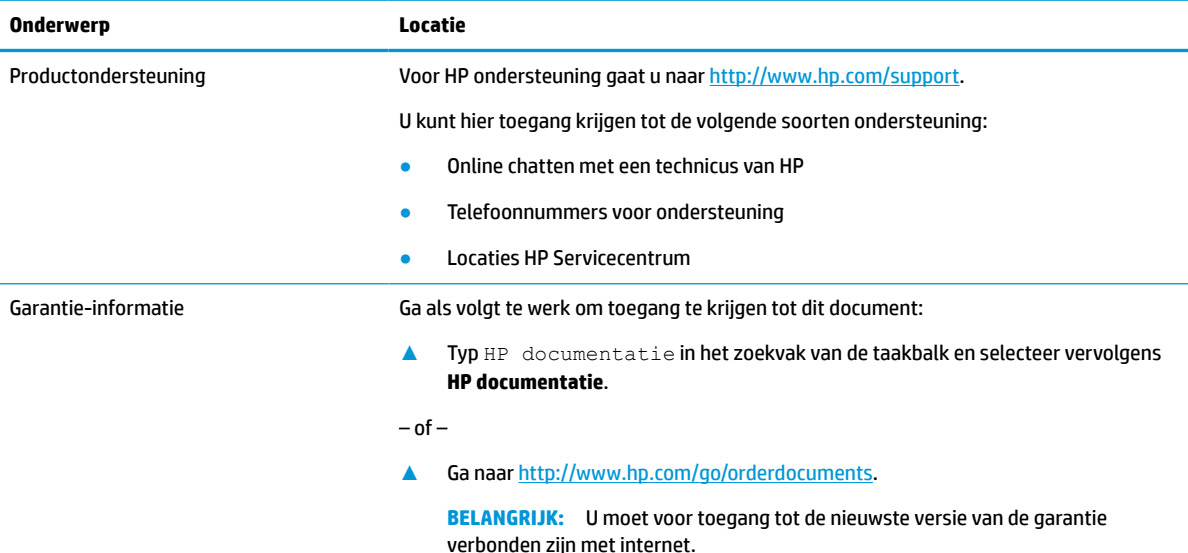

#### **Tabel 1-2 Bekijk waar u supportgegevens kunt vinden (vervolg)**

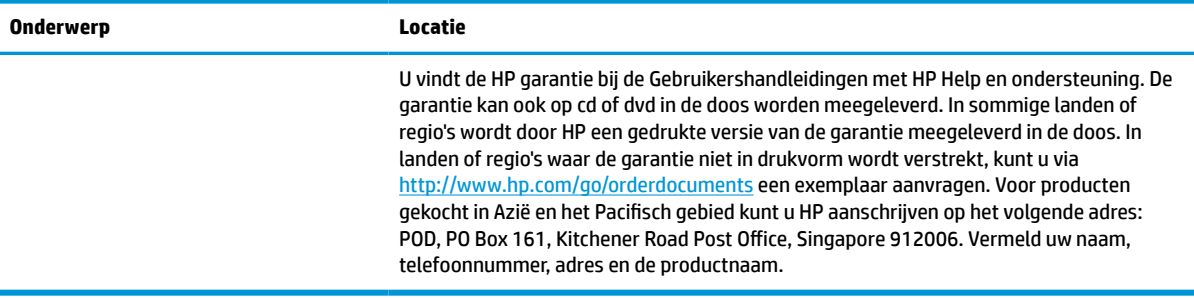

# **Productdocumentatie**

#### **Tabel 1-3 Bekijk waar u productdocumentatie kunt vinden**

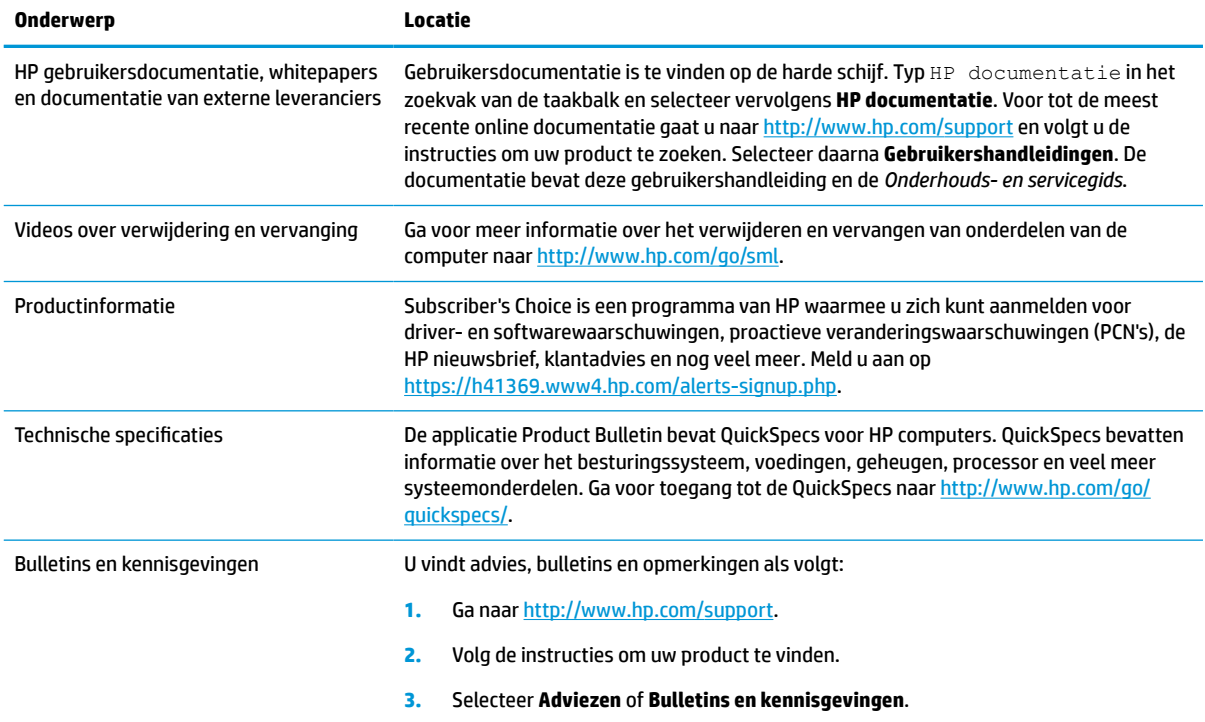

# **Productdiagnose**

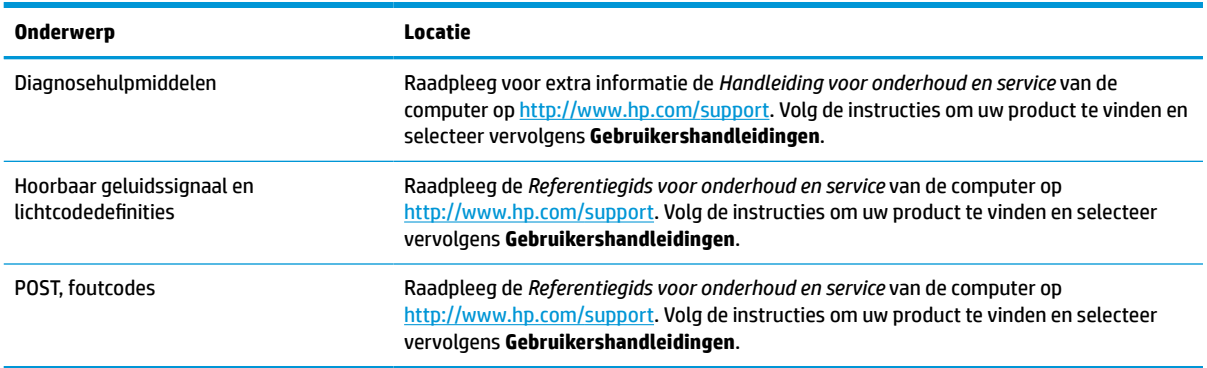

#### **Tabel 1-4 Bekijk waar u diagnostische hulpprogramma's kunt vinden**

# **Productupdates**

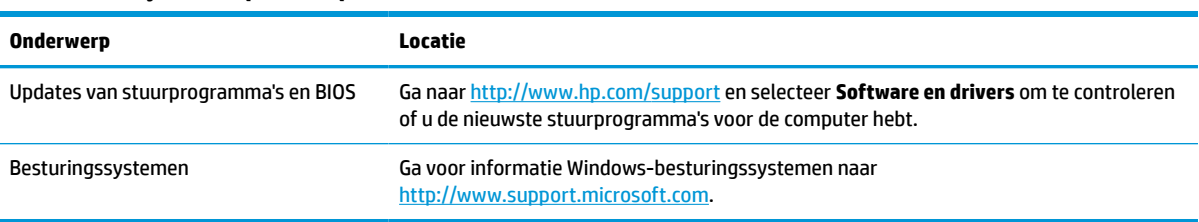

#### **Tabel 1-5 Bekijk waar u productupdates kunt vinden**

# **2 Computervoorzieningen**

# **Voorzieningen van de standaardconfiguratie**

De functies kunnen per model verschillen. Open het hulpprogramma HP Support Assistant voor ondersteuning voor en meer informatie over de op de computer geïnstalleerde hardware en software.

**THERRING:** U kunt dit computermodel gebruiken in een tower- of bureauconfiguratie. In een towerconfiguratie moet u een standaard als steun gebruiken.

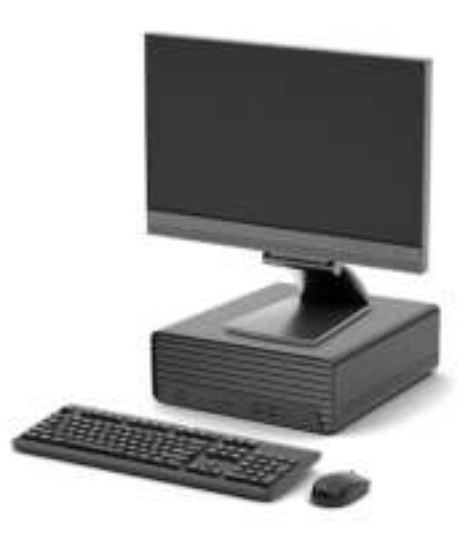

# **Onderdelen aan de voorkant**

De configuratie van de schijfeenheden kan per model verschillen. Op sommige modellen worden een of meer schijfposities afgedekt door een afdekplaatje.

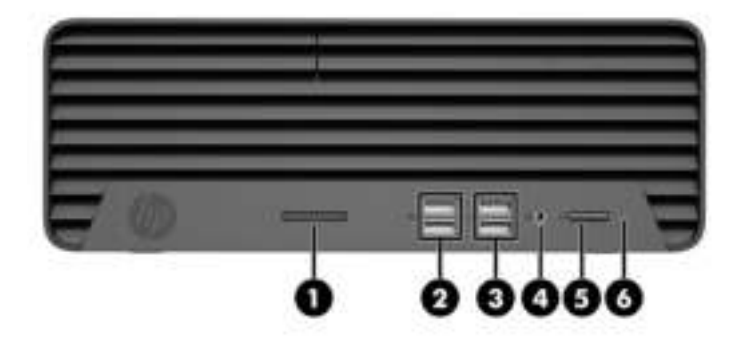

#### **Tabel 2-1 Onderdelen van het voorpaneel herkennen**

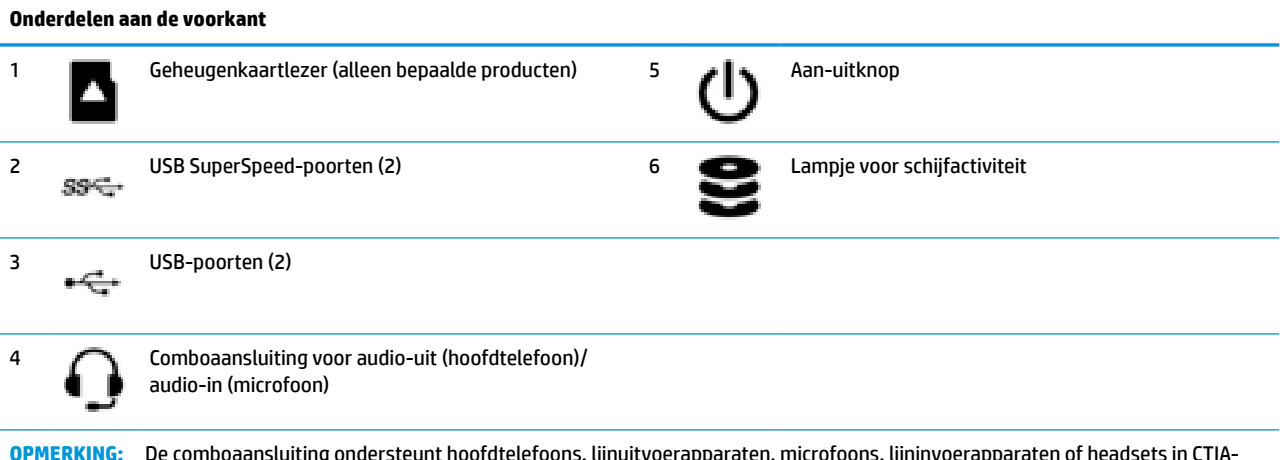

**OPMERKING:** De comboaansluiting ondersteunt hoofdtelefoons, lijnuitvoerapparaten, microfoons, lijninvoerapparaten of headsets in CTIAstijl.

**OPMERKING:** Als de stroom is ingeschakeld, brandt het lampje op de aan-uitknop normaal gezien wit. Als het lampje rood knippert, geeft de computer een diagnosecode weer om een probleem aan te geven. Raadpleeg de *Onderhouds- en servicegids* voor uitleg over de codes.

# **Onderdelen op het achterpaneel**

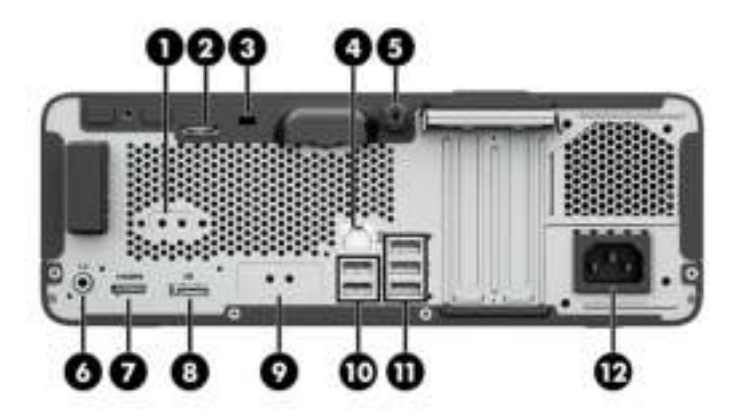

#### **Tabel 2-2 De onderdelen van het achterpaneel herkennen**

#### **Onderdelen op het achterpaneel**

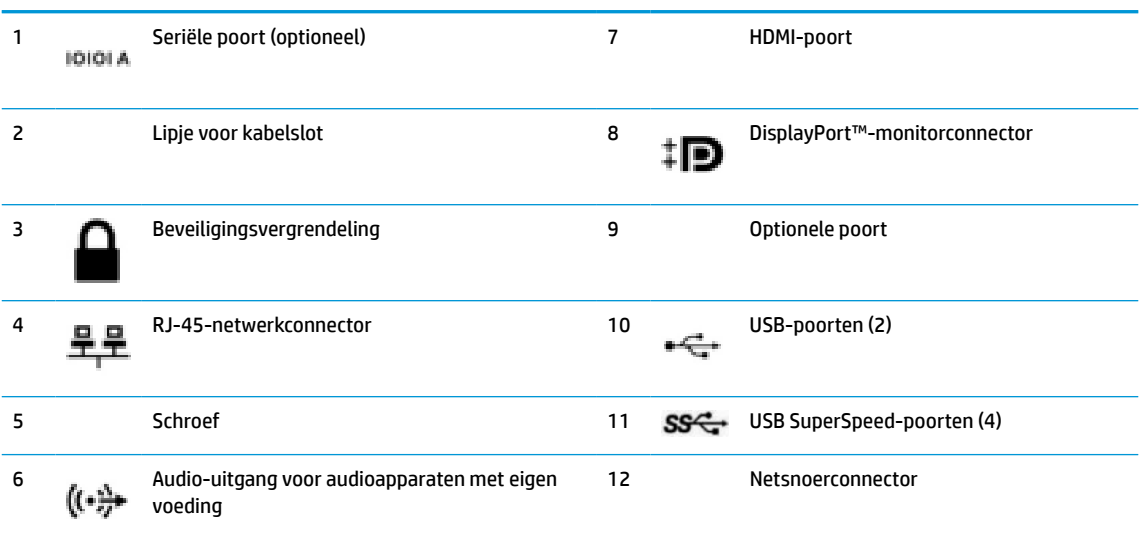

**OPMERKING:** Het model heeft mogelijk extra optionele poorten van HP.

Als een videokaart is geïnstalleerd in een van de slots op de systeemkaart, kunt u de videoconnectoren op de videokaart of de geïntegreerde videokaarten op de systeemkaart gebruiken. De geïnstalleerde specifieke videokaart en de softwareconfiguratie bepalen het gedrag.

U kunt de videokaart van de systeemkaart uitschakelen door de instellingen in BIOS F10 Setup te wijzigen.

# **Plaats van het serienummer**

Elke computer heeft een uniek serienummer en een productidentificatienummer. Deze nummers vindt u op de buitenkant van de computer. Houd deze nummers bij de hand wanneer u contact opneemt met de klantenondersteuning.

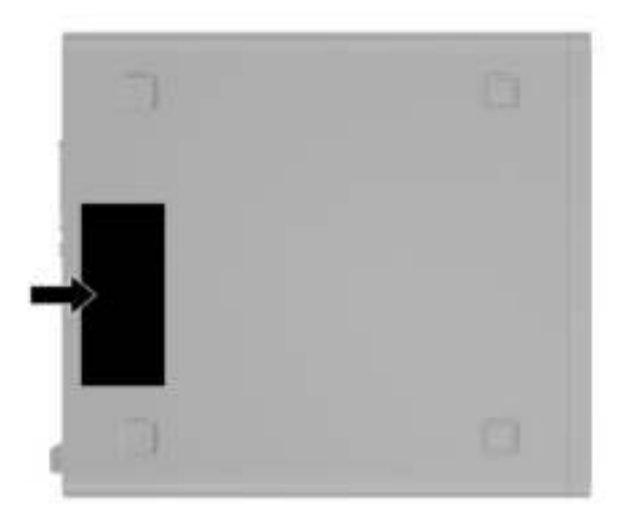

# **3 Hardware-upgrades**

# **Voorzieningen voor onderhoud**

De computer beschikt over speciale voorzieningen die het uitvoeren van upgrades en onderhoud aan de computer vergemakkelijken. Voor veel installatieprocedures die in dit hoofdstuk worden beschreven, hebt u een Torx T15- of platte schroeendraaier nodig.

### **Waarschuwingen en voorzorgsmaatregelen**

Lees zorgvuldig alle instructies en waarschuwingen in deze handleiding voordat u een upgrade uitvoert.

WAARSCHUWING! U beperkt als volgt het risico van persoonlijk letsel door elektrische schokken, warme oppervlakken of brand:

Haal de stekker van het netsnoer uit het stopcontact en laat de interne systeemonderdelen afkoelen voordat u ze aanraakt.

Sluit geen telefoon- of telecommunicatie-aansluitingen aan op de aansluitpunten van de netwerkadapter (NIC).

Gebruik de geaarde stekker van het netsnoer. De geaarde stekker is een belangrijke veiligheidsvoorziening.

Sluit het netsnoer aan op een geaard stopcontact dat altijd goed bereikbaar is.

Raadpleeg de *Handleiding voor veiligheid en comfort* om het risico op ernstig letsel te beperken. Deze handleiding bevat aanwijzingen voor de optimale inrichting van de werkplek, een goede houding en gezonde werkgewoonten voor computergebruikers. Bovendien bevat de *Handleiding voor veiligheid en comfort*  belangrijke veiligheidsinformatie met betrekking tot elektriciteit en de mechanische werking van de apparatuur. De *Handleiding voor veiligheid en comfort* is beschikbaar op internet op http://www.hp.com/ ergo.

**WAARSCHUWING!** Het product bevat onder spanning staande en bewegende delen.

Schakel de stroomtoevoer tot het apparaat uit voordat u de behuizing verwijdert.

Plaats de behuizing terug voordat u de stroomtoevoer weer aansluit.

**BELANGRIJK:** een ontlading van statische elektriciteit kan elektrische onderdelen of uitbreidingskaarten in de computer beschadigen. Zorg ervoor dat u niet statisch geladen bent. Raak een geaard metalen voorwerp aan voordat u deze handelingen uitvoert.

Wanneer de computer is aangesloten op een stopcontact, wordt de systeemkaart altijd van stroom voorzien. Haal de stekker uit het stopcontact voordat u de computer opent om schade aan interne onderdelen te voorkomen.

# **De demontage voorbereiden**

- **1.** Zorg dat alle beveiligingsapparaten die het openen van de computer verhinderen, zijn verwijderd of losgekoppeld.
- **2.** Verwijder alle verwisselbare media, zoals een cd en USB-flashdrives, uit de computer.
- **3.** Sluit de computer via het besturingssysteem af en schakel alle externe apparaten uit.
- **4.** Haal het netsnoer uit het stopcontact en koppel alle externe apparaten los.
- **BELANGRIJK:** Er staat altijd spanning op de systeemkaart wanneer de stekker van het systeem in een actief stopcontact zit, ongeacht of het systeem in- of uitgeschakeld is. Haal de stekker uit het stopcontact voordat u de computer opent om schade aan interne onderdelen te voorkomen.

## **Het toegangspaneel van de computer verwijderen**

Voor toegang tot de interne onderdelen moet u het toegangspaneel verwijderen.

- **1.** Bereid het demonteren voor. Zie De demontage voorbereiden op pagina 9.
- **2.** Als de computer op een standaard is bevestigd, neemt u de computer van de standaard en legt u de computer neer.
- **3.** Draai de schroef van het toegangspaneel los (1), trek het toegangspaneel naar de achterkant van de computer en til het van de computer af (2).

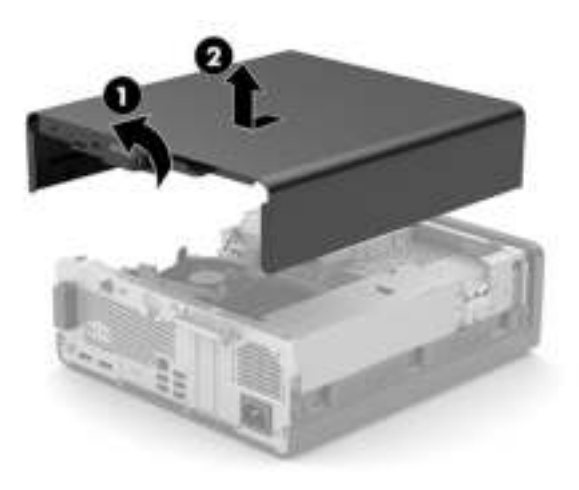

# **Het toegangspaneel van de computer terugplaatsen**

Schuif het paneel naar beneden en naar de voorkant van de computer (1). Draai de schroef van het toegangspaneel vast om het toegangspaneel te bevestigen (2).

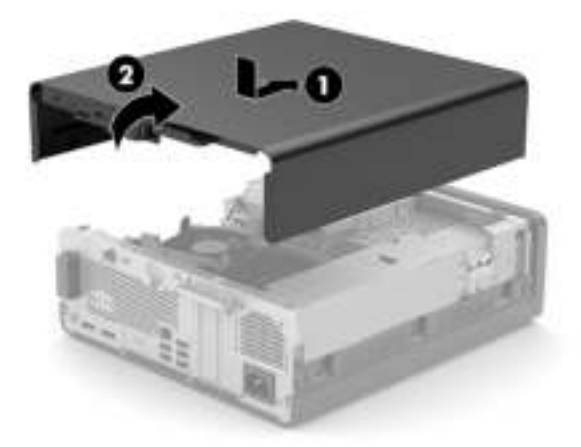

# **Een afdekplaatje van een optischeschijfeenheid verwjderen**

Op sommige modellen wordt de optischeschijfeenheid afgedekt door een afdekplaatje. Verwijder het afdekplaatje vóór het installeren van een optischeschijfeenheid. Ga als volgt te werk om het afdekplaatje te verwijderen:

- **1.** Bereid het demonteren voor. Zie De demontage voorbereiden op pagina 9.
- **2.** Als de computer op een standaard is bevestigd, neemt u de computer van de standaard en legt u de computer neer.
- **3.** Verwijder het toegangspaneel van de computer. Zie Het toegangspaneel van de computer verwijderen op pagina 9.
- **4.** Verwijder de gegevenskabel (1) en verwijder daarna de kabel van de seriële poort (2). Druk op het lipje aan de linkerkant van het plaatje (3).
- **5.** Verwijder het afdekplaatje van de dunne optischeschijfeenheid (4).

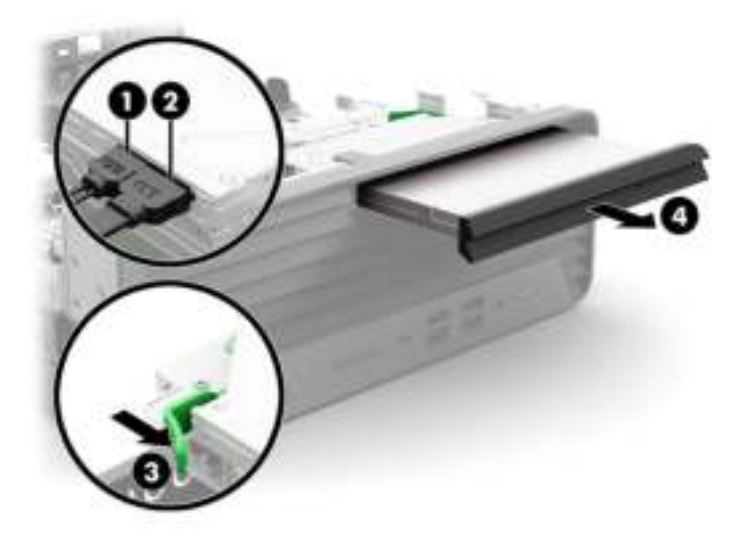

# **Het voorpaneel verwijderen**

- **1.** Bereid het demonteren voor. Zie De demontage voorbereiden op pagina 9.
- **2.** Als de computer op een standaard is bevestigd, neemt u de computer van de standaard en legt u de computer neer.
- **3.** Verwijder het toegangspaneel van de computer. Zie Het toegangspaneel van de computer verwijderen op pagina 9.
- **4.** Til de drie lipjes aan de bovenkant van het paneel op (1) en draai het paneel vervolgens weg van de behuizing (2).

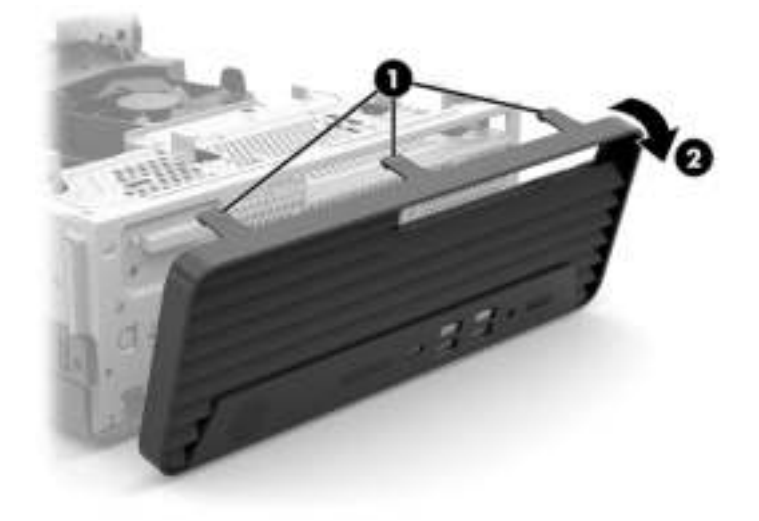

# **Het voorpaneel vervangen**

Steek de drie haken aan de onderkant van het paneel in de rechthoekige gaten op de behuizing (1) en draai vervolgens de bovenkant van het paneel op de behuizing (2) totdat het vastklikt.

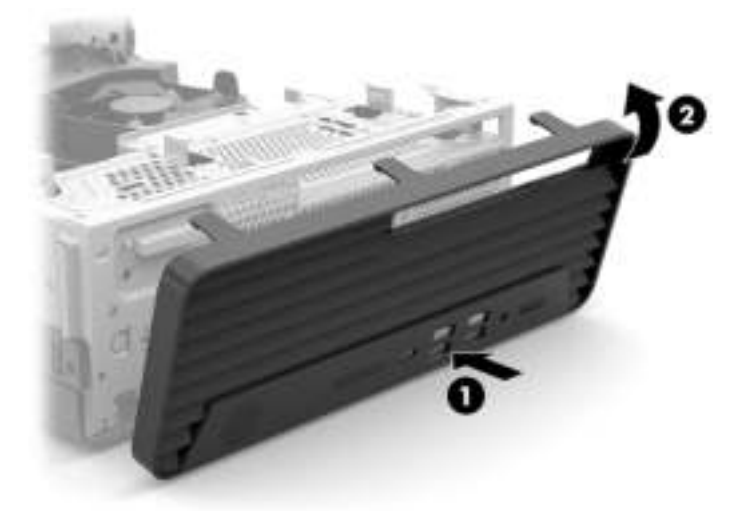

# **Het optionele stoffilter van het voorpaneel verwijderen en installeren**

Sommige modellen zijn uitgerust met een voorpaneel die een optionele stoffilter bevat. U moet het stoffilter regelmatig schoonmaken, zodat het verzamelde stof op het filter de luchtstroom door de computer niet verhindert.

**The OPMERKING:** Het optionele stoffilter voor het voorpaneel kunt u bij HP verkrijgen.

Het stoffilter verwijderen, schoonmaken, en terugplaatsen:

- **1.** Bereid het demonteren voor. Zie De demontage voorbereiden op pagina 9.
- **2.** Om het stoffilter te verwijderen, gebruikt u uw vingers om het filter van het voorpaneel af te halen zoals wordt weergegeven in de volgende afbeelding.

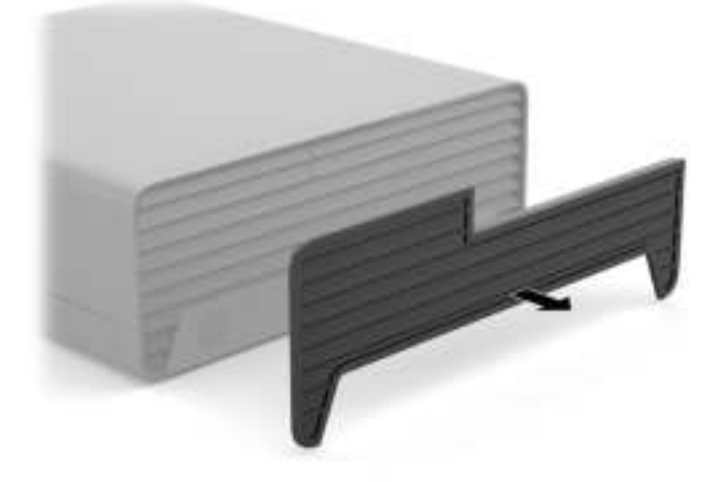

**3.** Gebruik een zachte borstel of doek om het stof op het filter te verwijderen. Als de computer zwaar is verontreinigd, spoelt u het filter schoon met water.

**4.** Om het stoffilter te vervangen, drukt u op het filter stevig op het voorpaneel zoals wordt weergegeven in de volgende afbeelding.

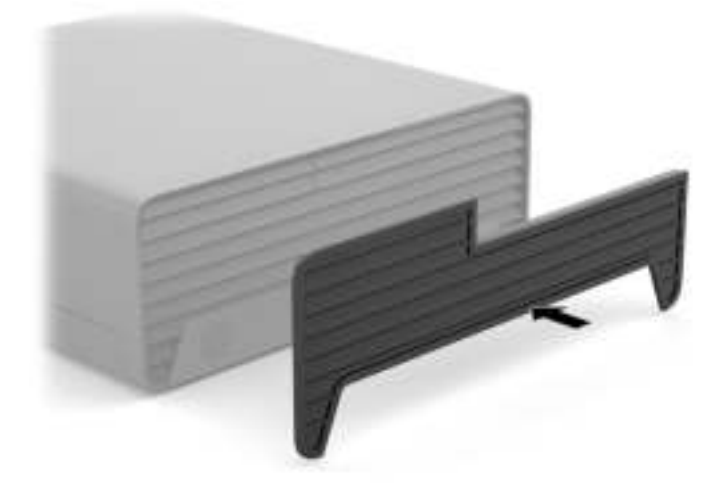

**5.** Sluit het netsnoer en externe apparatuur opnieuw aan en schakel vervolgens de computer in.

# **De bureauconfiguratie veranderen naar towerconfiguratie**

De Small Form Factor computer kan worden gebruikt in staande positie met een optionele towerstandaard die kan worden aangeschaft bij HP.

- **The OPMERKING:** HP beveelt het gebruik van een towerstandaard aan om de computer te stabiliseren wanneer deze in een towerconfiguratie wordt gebruikt.
	- **1.** Bereid het demonteren voor. Zie De demontage voorbereiden op pagina 9.
	- **2.** Leg de computer met de rechterkant omlaag en plaats de computer in de optionele standaard.

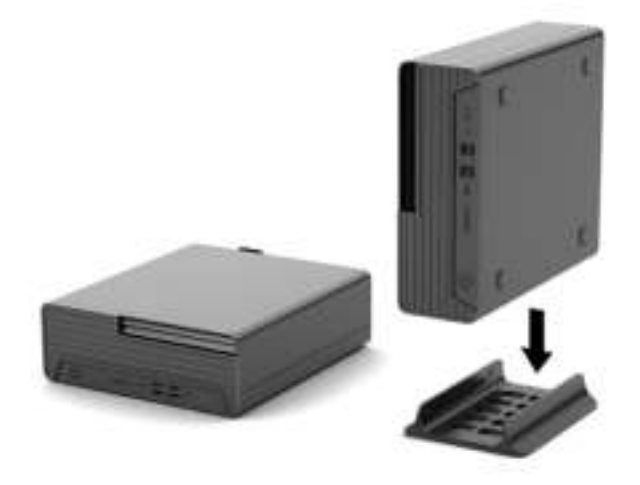

**3.** Sluit het netsnoer en externe apparatuur opnieuw aan en schakel vervolgens de computer in.

- **The OPMERKING:** Zorg ervoor dat aan alle zijden van de computer een ruimte van tenminste 10,2 cm (4 inch) vrij blijft.
- **4.** Vergrendel eventuele beveiligingsapparaten die u hebt ontgrendeld voordat de computer werd verplaatst.

# **Systeemkaartaansluitingen**

In de volgende illustratie en tabel wordt een overzicht gegeven van de schijfeenheidconnectoren van de systeemkaart.

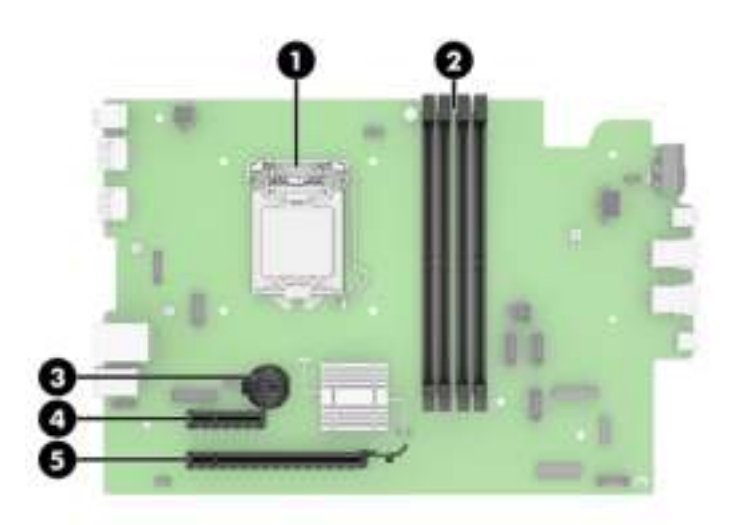

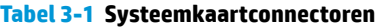

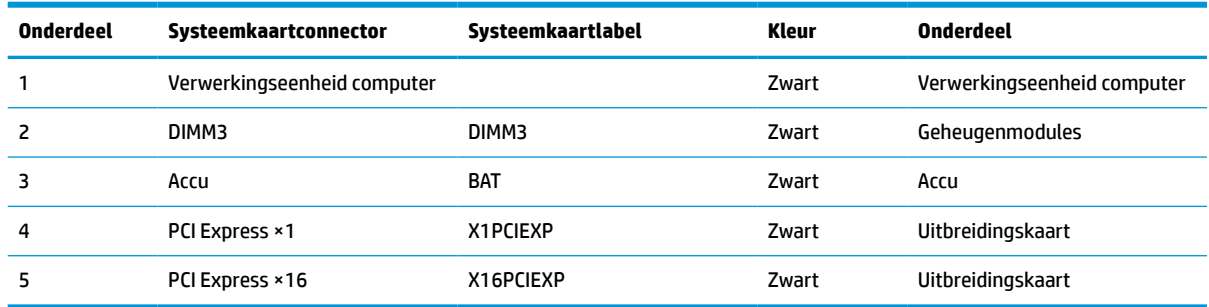

## **Systeemgeheugen upgraden**

De computer wordt geleverd met double data rate 4 synchronous dynamic random access memory (DDR4- SDRAM) dual inline-geheugenmodules (DIMM's).

De geheugenvoetjes op de systeemkaart zijn gevuld met ten minste één vooraf geïnstalleerde geheugenmodule. Voor een optimale geheugencapaciteit kunt u maximaal 64 GB geheugen op de systeemkaart installeren en configureren in een tweekanaalmodus met hoge prestaties.

Voor de juiste besturing van het systeem, moet de DIMM's voldoen aan de volgende specificaties:

- Industriestandaard 288-pins
- Ongebufferd, compatibel met niet-ECC PC4-19200 DDR4-2400/2666 MHz-compliant
- 1,2 volt DDR4-SDRAM-geheugenmodules
- CAS-latentie 17 DDR4 2400/2666 MHz (17-17-17 timing)
- Voorgeschreven JEDEC SPD-informatie

De computer ondersteunt het volgende:

- 512 Mb, 1 Gb, 2 Gb en 4 Gb niet-ECC-geheugentechnologieën
- Enkelzijdige en dubbelzijdige geheugenmodules
- Geheugenmodules samengesteld met ×8 en ×16 DDR-apparaten; geheugenmodules samengesteld met ×4 SDRAM worden niet ondersteund

**<sup>2</sup> OPMERKING:** Het systeem functioneert niet goed wanneer niet-ondersteunde geheugenmodules zijn geïnstalleerd.

### **Een geheugenmodule installeren**

De systeemkaart bevat twee geheugenvoetjes met twee voetjes per kanaal. De voetjes worden aangeduid met DIMM1 en DIMM2. De voetjes DIMM1 en DIMM2 werken in geheugenkanaal B.

Het systeem werkt automatisch in de eenkanaalmodus, tweekanaalmodus of flexmodus, afhankelijk van de wijze waarop de DIMM's zijn geïnstalleerd.

**The OPMERKING:** Geheugenconfiguraties met een enkel kanaal en ongebalanceerde dubbele kanalen leiden tot slechtere videoprestaties.

- Het systeem werkt in de eenkanaalmodus als de DIMM-voetjes in slechts één kanaal zijn gevuld.
- Het systeem werkt in de snellere tweekanaalmodus als de totale geheugencapaciteit van de DIMM's in kanaal A gelijk is aan de totale geheugencapaciteit van de DIMM's in kanaal B. De gebruikte technologie en de breedte van de DIMM's hoeft niet voor beide kanalen hetzelfde te zijn. Wanneer kanaal A bijvoorbeeld twee DIMM's van 1 GB bevat en er in kanaal B één DIMM van 2 GB is geplaatst, zal het systeem in tweekanaalmodus werken.
- Het systeem werkt in flexmodus als de totale geheugencapaciteit van de DIMM's in kanaal A niet gelijk is aan de totale geheugencapaciteit van de DIMM's in kanaal B. In de flexmodus bepaalt het kanaal met de kleinste hoeveelheid geheugen hoeveel geheugen wordt toegewezen aan de tweekanaalmodus. De rest wordt toegewezen aan de enkelkanaalmodus. Voor een optimale snelheid moeten de kanalen zodanig worden uitgebalanceerd dat de grootste hoeveelheid geheugen evenredig wordt verdeeld over de twee kanalen. Als één kanaal meer geheugen bevat dan het andere kanaal, moet de grootste hoeveelheid worden toegewezen aan kanaal A. Als u bijvoorbeeld een DIMM van 2 GB en drie DIMM's van 1 GB in de voetjes plaatst, moet in kanaal A de DIMM van 2 GB en een DIMM van 1 GB worden geplaatst en in kanaal B de twee andere DIMM's van 1 GB. In deze configuratie wordt 4 GB gebruikt in tweekanaalmodus en 1 GB in enkelkanaalmodus.
- De maximale bewerkingssnelheid wordt in elke modus bepaald door de traagste DIMM in het systeem.

**BELANGRIJK:** koppel het netsnoer los en wacht ongeveer 30 seconden om de spanning uit het systeem te laten wegvloeien, voordat u geheugenmodules toevoegt of verwijdert. Er staat altijd spanning op de geheugenmodules zolang de computer is aangesloten op een actief stopcontact, ongeacht of het systeem is in- of uitgeschakeld. Het toevoegen of verwijderen van geheugenmodules terwijl er spanning op het systeem staat, kan leiden tot onherstelbare beschadiging van de geheugenmodules of de systeemkaart.

De voetjes voor geheugenmodules hebben vergulde contactpunten. Als u het geheugen uitbreidt, is het belangrijk dat u geheugenmodules met vergulde contactpunten gebruikt om corrosie en/of oxidatie ten gevolge van contact tussen onverenigbare metalen te voorkomen.

een ontlading van statische elektriciteit kan elektronische onderdelen of uitbreidingskaarten in de computer beschadigen. Zorg dat u geen statische elektriciteit geleidt en raak daarom even een geaard metalen voorwerp aan voordat u deze handelingen uitvoert.

Voorkom dat u de contactpunten van een geheugenmodule aanraakt. Als de contactpunten worden aangeraakt, kan de module beschadigd raken.

- **1.** Bereid het demonteren voor. Zie De demontage voorbereiden op pagina 9.
- **2.** Verwijder het toegangspaneel van de computer. Zie Het toegangspaneel van de computer verwijderen op pagina 9.
	- **A WAARSCHUWING!** Laat de interne systeemonderdelen afkoelen voordat u ze aanraakt om het risico op brandwonden te beperken.
- **3.** Open beide vergrendelingen van het voetje van de geheugenmodule (1) en plaats de geheugenmodule in het voetje (2). Druk de module in het voetje en zorg dat de module goed op zijn plaats zit. Zorg ervoor dat de vergrendelingen gesloten zijn (3).

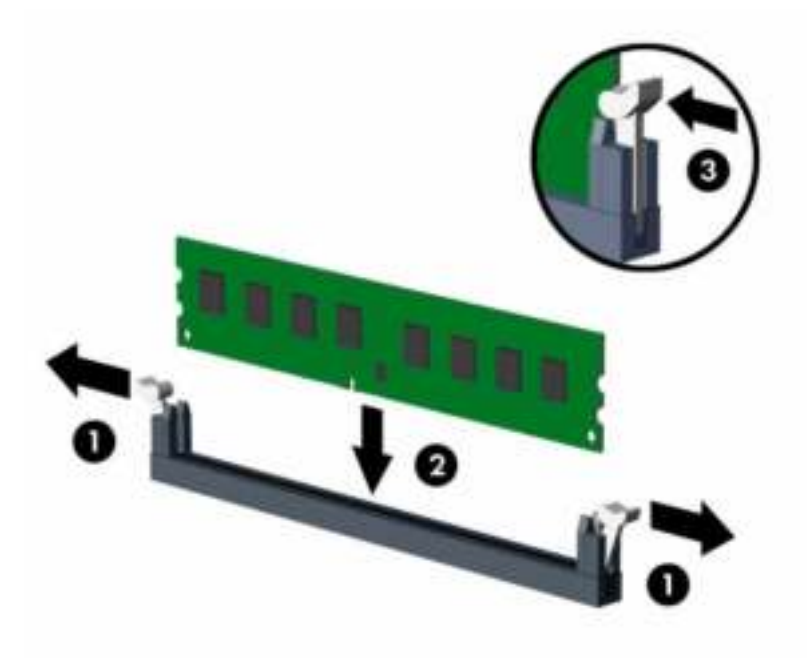

**The OPMERKING:** Een geheugenmodule kan slechts in één stand worden geïnstalleerd. Zorg dat de uitsparing op de module aansluit op het lipje van het geheugenvoetje.

Bevolk de zwarte DIMM-voetjes voor de witte DIMM-voetjes.

Voorzie de voetjes op een dusdanige manier van geheugen dat de geheugencapaciteit zo evenredig mogelijk is verdeeld tussen kanaal A en kanaal B.

- **4.** Herhaal stap 3 als u extra modules wilt installeren.
- **5.** Plaats het toegangspaneel terug.
- **6.** Sluit het netsnoer en externe apparatuur opnieuw aan en schakel vervolgens de computer in. De computer herkent automatisch het extra geheugen.
- **7.** Vergrendel beveiligingsapparaten die u hebt ontgrendeld bij het verwijderen van het toegangspaneel.

# **Een uitbreidingskaart verwijderen of installeren**

De computer heeft een PCI Express ×4-uitbreidingssleuf en een PCI Express ×16-uitbreidingssleuf.

**The OPMERKING:** De PCI Express-uitbreidingssleuven ondersteunen alleen uitbreidingskaarten met een laag profiel.

In het PCI Express ×16-voetje kunt u een PCI Express ×1-, ×4-, ×8- of ×16-uitbreidingskaart installeren.

Voor configuraties met twee grafische kaarten, moet de eerste (primaire) kaart worden geïnstalleerd in de PCI Express ×16-sleuf.

Ga als volgt te werk om een uitbreidingskaart te verwijderen, vervangen of plaatsen:

- **1.** Bereid het demonteren voor. Zie De demontage voorbereiden op pagina 9.
- **2.** Verwijder het toegangspaneel van de computer. Zie Het toegangspaneel van de computer verwijderen op pagina 9.
- **3.** Bepaal welk leeg uitbreidingssleuf op de systeemkaart het voetje is dat u wilt gebruiken en welk uitbreidingsslot op de achterkant van de computerbehuizing hierbij hoort.
- **4.** Draai de vergrendeling van het afdekplaatje naar de openstaande positie (1). Maak het afdekplaatje los (2) en verwijder daarna de uitbreidingskaart (3).

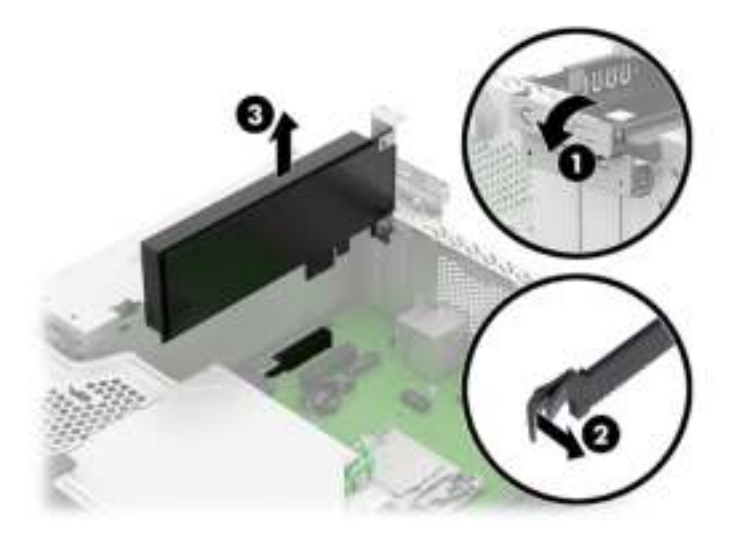

- **5.** Voordat u een uitbreidingskaart installeert, verwijdert u het afdekplaatje van het uitbreidingsslot of de geïnstalleerde uitbreidingskaart.
	- **<sup>2</sup> OPMERKING:** Voordat u een geïnstalleerde uitbreidingskaart verwijdert, ontkoppelt u alle kabels van de kaart.
		- **a.** Als u een uitbreidingskaart in een lege sleuf plaatst, verwijdert u het bijbehorende afdekplaatje van de uitbreidingssleuf aan de achterkant van de behuizing. Steek een platte schroevendraaier in

de sleuven aan de achterkant van het afdekplaatje van de uitbreidingssleuf (1) en beweeg de schroevendraaier voorzichtig heen en weer om het te verwijderen (2).

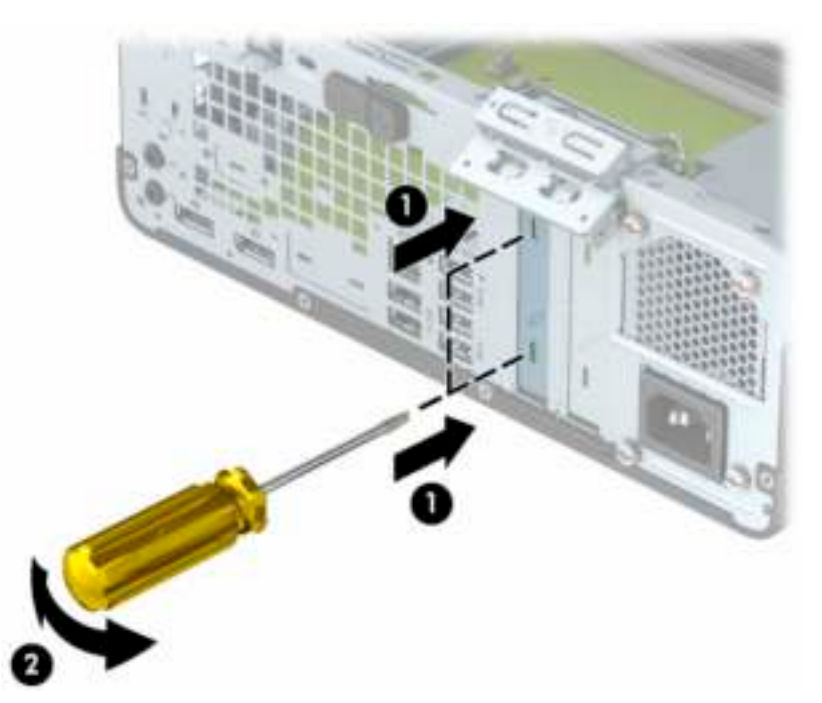

**b.** Als u een PCI Express ×4-kaart verwijdert, houdt u de kaart aan beide uiteinden vast en beweegt u de kaart voorzichtig heen en weer totdat de connectors loskomen uit het voetje. Trek de kaart recht omhoog uit de behuizing (1) en weg van de binnenkant van de behuizing (2) om deze te verwijderen. Pas op dat de kaart niet langs andere onderdelen schuurt.

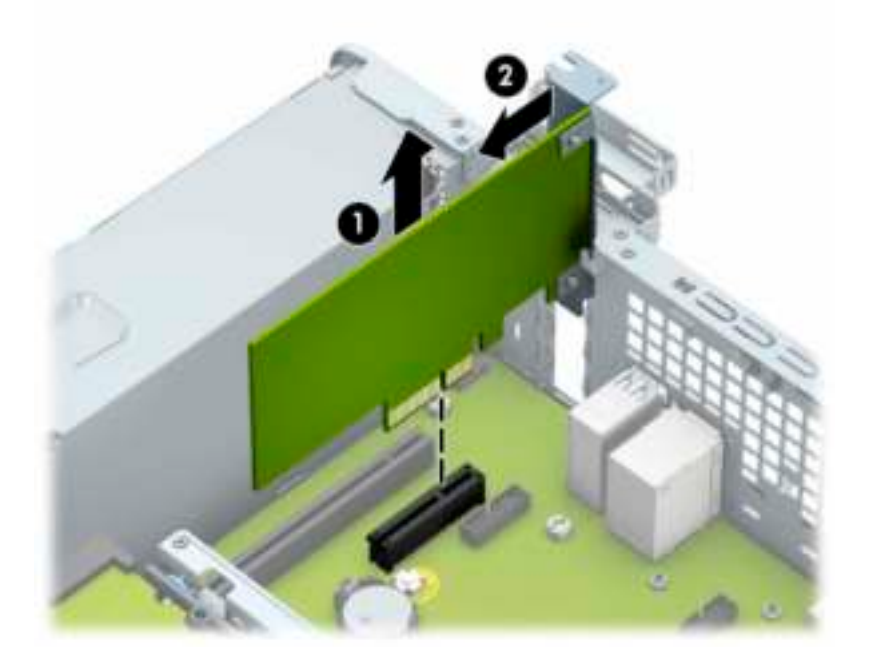

**c.** Als u een PCI Express ×16-kaart verwijdert, beweegt u de borgbeugel aan de achterzijde van de uitbreidingssleuf van de kaart af (1) en beweegt u vervolgens de kaart voorzichtig heen en weer totdat de kaart loskomt uit het voetje. Trek de kaart recht omhoog uit de behuizing (2) en weg van de binnenkant van de behuizing (3) om deze te verwijderen. Pas op dat de kaart niet langs andere onderdelen schuurt.

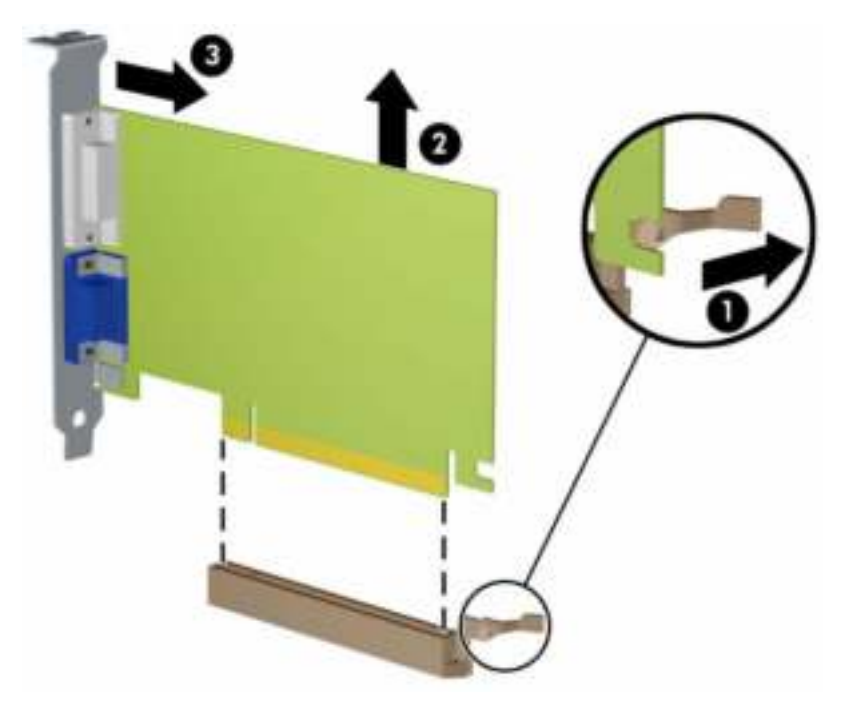

- **6.** Berg de verwijderde kaart op in een antistatische verpakking.
- **7.** Als u geen nieuwe uitbreidingskaart installeert, plaatst u het afdekplaatje om het open slot af te dekken.
- **BELANGRIJK:** Nadat een uitbreidingskaart is verwijderd, moet u deze vervangen door een nieuwe kaart of afdekplaatje, zodat de interne componenten goed afkoelen.
- **8.** Als u een nieuwe uitbreidingskaart installeert, houdt u de kaart vlak boven het uitbreidingssleuf op de systeemkaart. Vervolgens beweegt u de uitbreidingskaart in de richting van de achterkant van de behuizing, zodat de onderkant van de uitbreidingskaart in het kleine slot op de behuizing schuift. Druk de kaart recht omlaag in de uitbreidingssleuf op de systeemkaart (1), zodat de borgbeugel op zijn plaats schuift (2) om de uitbreidingskaart te bevestigen.

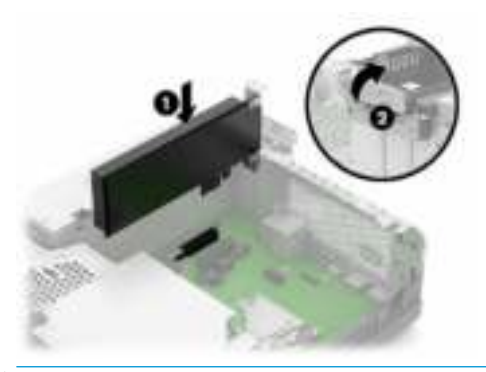

**The OPMERKING:** Bij het installeren van een uitbreidingskaart dient u deze stevig aan te drukken, zodat de connector over de gehele lengte goed in de uitbreidingssleuf vastzit.

**9.** Draai de borgbeugel terug in de normale stand om de uitbreidingskaart vast te zetten.

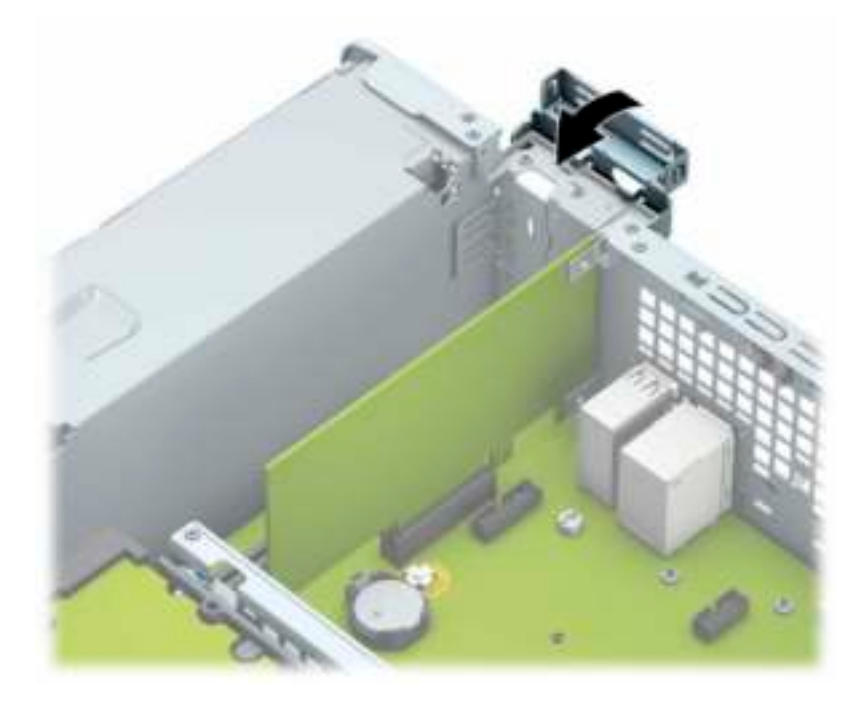

- **10.** Sluit indien nodig externe kabels aan op de geïnstalleerde kaart. Sluit interne kabels aan op de systeemkaart, indien van toepassing.
- **11.** Plaats het toegangspaneel terug.
- **12.** Sluit het netsnoer en externe apparatuur opnieuw aan en schakel vervolgens de computer in.
- **13.** Vergrendel beveiligingsapparaten die u hebt ontgrendeld bij het verwijderen van het toegangspaneel.
- **14.** Configureer de computer opnieuw als dat nodig is.

# **Schijfposities**

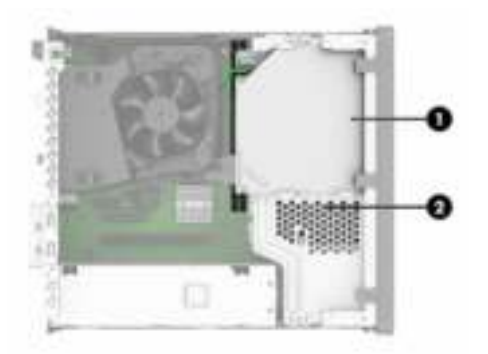

#### **Tabel 3-2 Schijfposities**

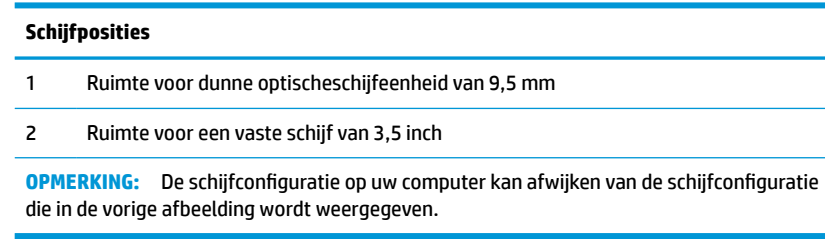

# **Schijfeenheden verwijderen en installeren**

Houd rekening met de volgende richtlijnen als u schijfeenheden installeert:

- De primaire seriële ATA (SATA) vaste schijf moet worden aangesloten op de donkerblauwe primaire SATAconnector op het systeembord met de aanduiding SATA0.
- Sluit een optischeschijfeenheid aan op de lichtblauwe SATA-connector op de systeemkaart met de aanduiding SATA1.
- **BELANGRIJK:** Neem de volgende voorzorgsmaatregelen in acht om gegevensverlies en schade aan de computer of de schijfeenheid te voorkomen:

Wanneer u een schijfeenheid wilt plaatsen of verwijderen, sluit u het besturingssysteem op de juiste manier af, schakelt u de computer uit en haalt u de stekker van het netsnoer uit het stopcontact. Verwijder nooit een schijfeenheid terwijl de computer is ingeschakeld of de stand-bystand is geactiveerd.

Zorg ervoor dat u niet statisch bent geladen voordat u een schijfeenheid aanraakt. Raak de connector van de schijfeenheid niet aan.

Behandel een schijfeenheid voorzichtig; laat deze niet vallen.

Gebruik niet te veel kracht wanneer u een schijfeenheid plaatst.

Stel schijfeenheden niet bloot aan vloeistoffen, extreme temperaturen of magnetische velden van apparatuur, zoals monitoren of luidsprekers.

Als u een schijfeenheid wilt verzenden, plaatst u deze in een stevige envelop met luchtkussentjes of een andere geschikte beschermende verpakking en voorziet u deze van het opschrift 'Voorzichtig: breekbaar'.

### **Een dunne optischeschijfeenheid van 9,5 mm**

- **1.** Bereid het demonteren voor. Zie De demontage voorbereiden op pagina 9.
- **2.** Verwijder het toegangspaneel van de computer. Zie Het toegangspaneel van de computer verwijderen op pagina 9.
- **3.** Verwijder de voedingskabel (1) en de gegevenskabel (2) aan op de achterzijde van de schijfeenheid. Druk de groene schijfvergrendeling rechtsachter op de schijfeenheid naar het midden van de schijfeenheid (3) en schuif de schijfeenheid naar voren en uit de schijfruimte (4).
- **BELANGRIJK:** Trek bij het verwijderen van de kabels aan het lipje of de connector van de kabel om schade aan de kabels te voorkomen.

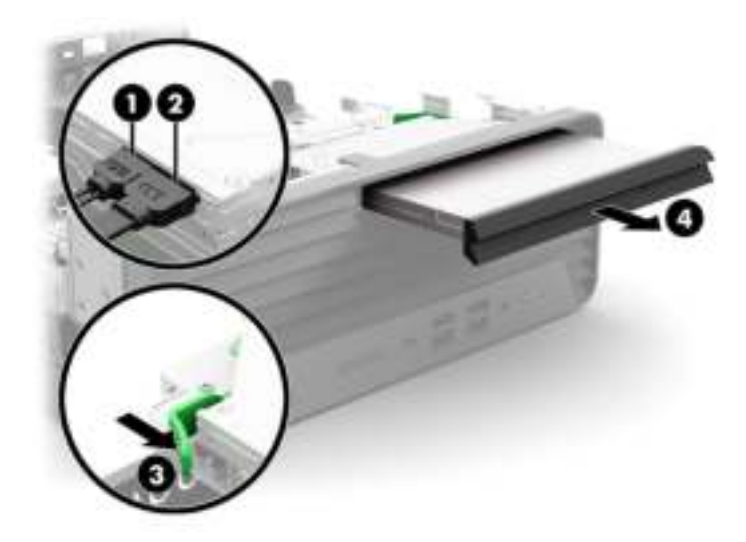

### **Een dunne optischeschijfeenheid van 9,5 mm installeren**

- **1.** Bereid het demonteren voor. Zie De demontage voorbereiden op pagina 9.
- **2.** Verwijder het toegangspaneel van de computer. Zie Het toegangspaneel van de computer verwijderen op pagina 9.
- **3.** Als u een dunne optischeschijfeenheid installeert in een schijfruimte die wordt afgedekt door een afdekplaatje, moet u eerst het voorpaneel verwijderen en daarna het afdekplaatje verwijderen. Zie Een afdekplaatje van een optischeschijfeenheid verwjderen op pagina 10 voor aanvullende informatie.
- **4.** Lijn de kleine pin op de ontgrendelingsbeugel uit met het kleine gat aan de zijkant van de schijfeenheid en druk de vergrendeling stevig op de schijfeenheid.

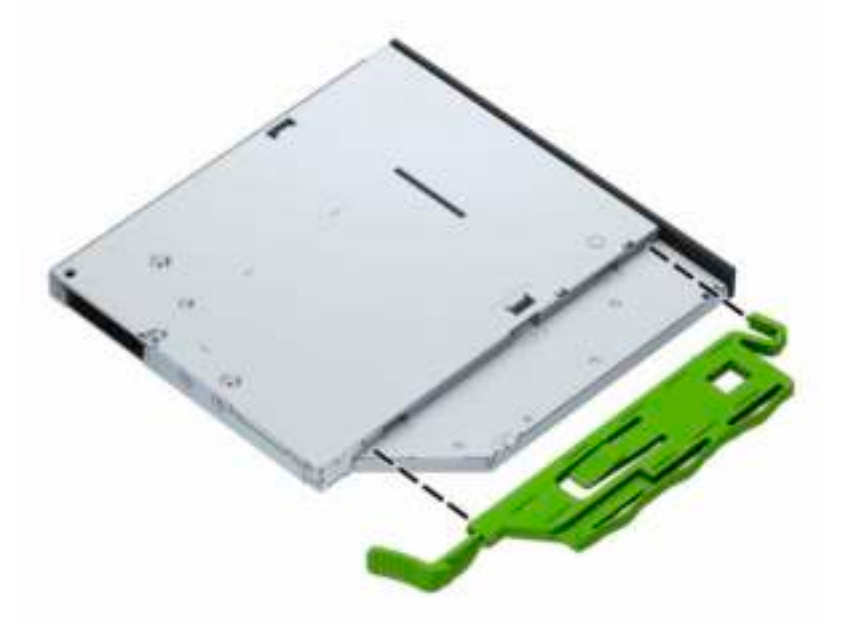

**5.** Schuif de optischeschijfeenheid helemaal naar binnen door het voorpaneel (1), zodat de groene vergrendeling achterop de eenheid in de behuizing vastklikt. Sluit de voedingskabel (2) en de gegevenskabel (3) aan op de achterzijde van de schijfeenheid.

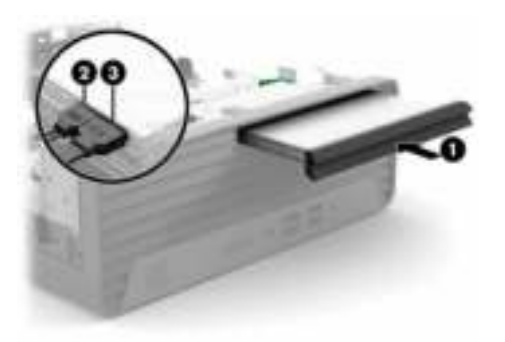

- **6.** Sluit het andere einde van de gegevenskabel aan op de lichtblauwe SATA-connector met de aanduiding SATA1 op de systeemkaart.
- **TV OPMERKING:** Raadpleeg Systeemkaartaansluitingen op pagina 14 voor een illustratie van de schijfeenheidconnectoren van de systeemkaart.
- **7.** Plaats het voorpaneel terug als het verwijderd is.
- **8.** Plaats het toegangspaneel terug.
- **9.** Sluit het netsnoer en externe apparatuur opnieuw aan en schakel vervolgens de computer in.
- **10.** Vergrendel beveiligingsapparaten die u hebt ontgrendeld bij het verwijderen van het toegangspaneel.

### **Een vaste schijf van 3,5 inch verwijderen en vervangen**

- **The OPMERKING:** Zorg ervoor dat u van tevoren een back-up maakt van de gegevens op de oude vaste schijf, zodat u deze gegevens later op de nieuwe vaste schijf kunt terugplaatsen.
	- **1.** Bereid het demonteren voor. Zie De demontage voorbereiden op pagina 9.
	- **2.** Verwijder het toegangspaneel van de computer. Zie Het toegangspaneel van de computer verwijderen op pagina 9.
	- **3.** Ontkoppel de voedingskabel (1) en de gegevenskabel (2) aan de achterzijde van de vaste schijf.
		- **BELANGRIJK:** Trek bij het verwijderen van de kabels aan het lipje of de connector van de kabel om schade aan de kabels te voorkomen.

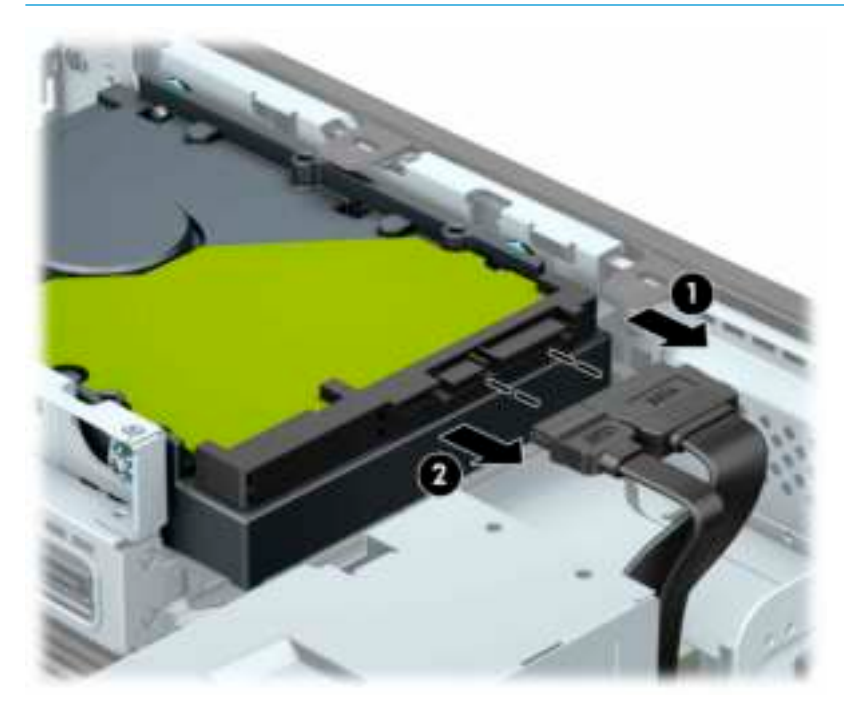

**4.** Trek de ontgrendelhendel naast de achterkant van de vaste schijf van de schijfeenheid weg (1). Terwijl u de ontgrendelhendel naar buiten trekt, schuift u de schijfeenheid naar voren tot deze niet meer verder kan en tilt u de schijfeenheid uit de schijfruimte (2).

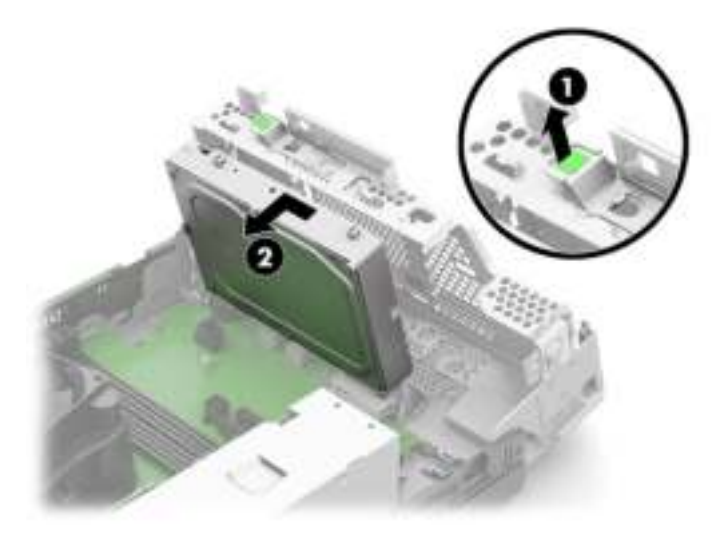

- **5.** Plaats montageschroeven aan de zijkanten van de vaste schijf met standaard zilverkleurige en blauwe montageschroeven van 6-32.
- **OPMERKING:** Als u een vaste schijf van 3,5 inch vervangt, gebruikt u de montageschroeven van de oude vaste schijf.

U kunt extra montageschroeven bij HP aanschaffen.

● Plaats vier zilveren en blauwe montageschroeven van 6-32 (twee aan weerskanten van de schijfeenheid).

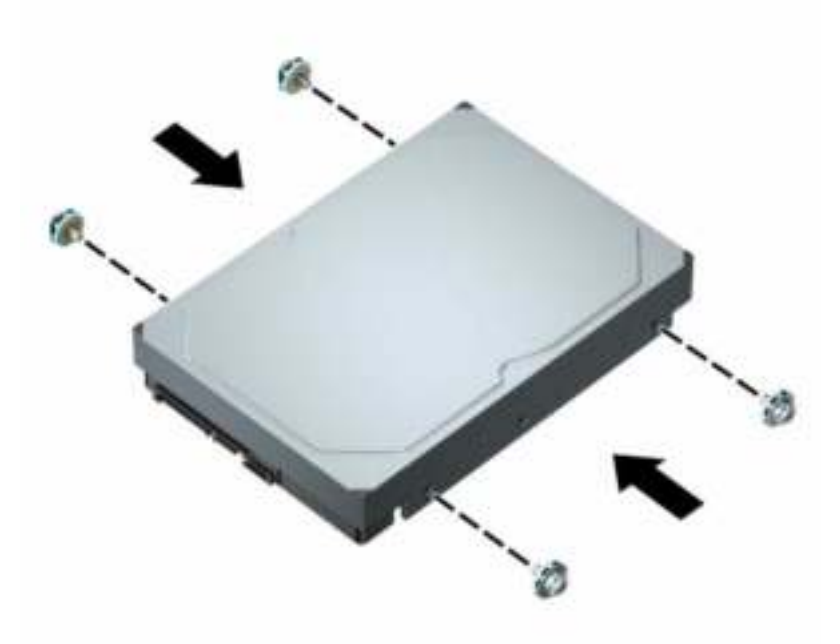

● U kunt tevens een vaste schijf van 2,5 inch installeren in een ruimte voor een vaste schijf van 3,5 inch met een adapterbeugel zoals hieronder wordt weergegeven.

– Schuif de schijfeenheid van 2,5 inch in de adapterbeugel van 3,5 inch.

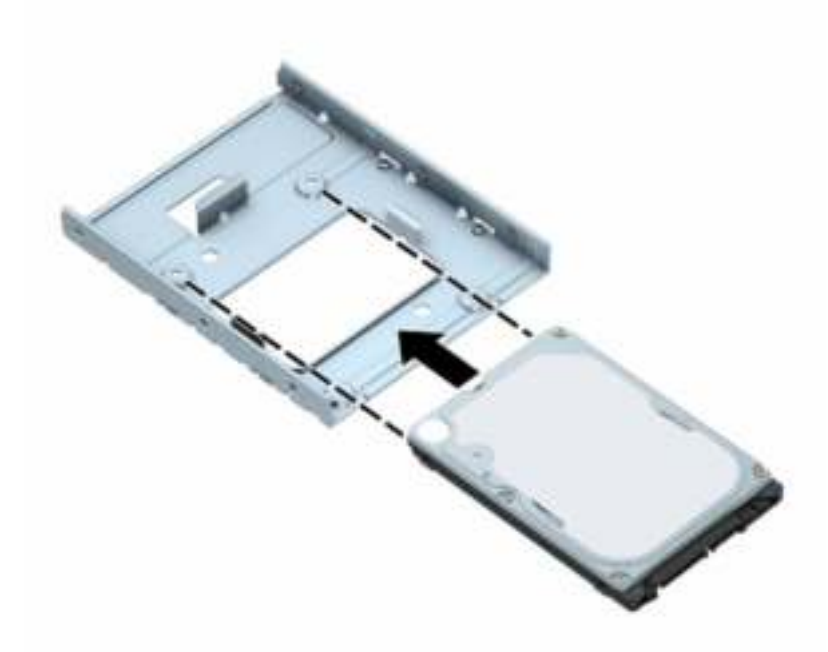

– Zet de schijfeenheid vast in de adapterbeugel voor de schijfruimte door vier zwarte adapterbeugelschroeven van M3 door de onderkant van de beugel in de schijfeenheid te draaien.

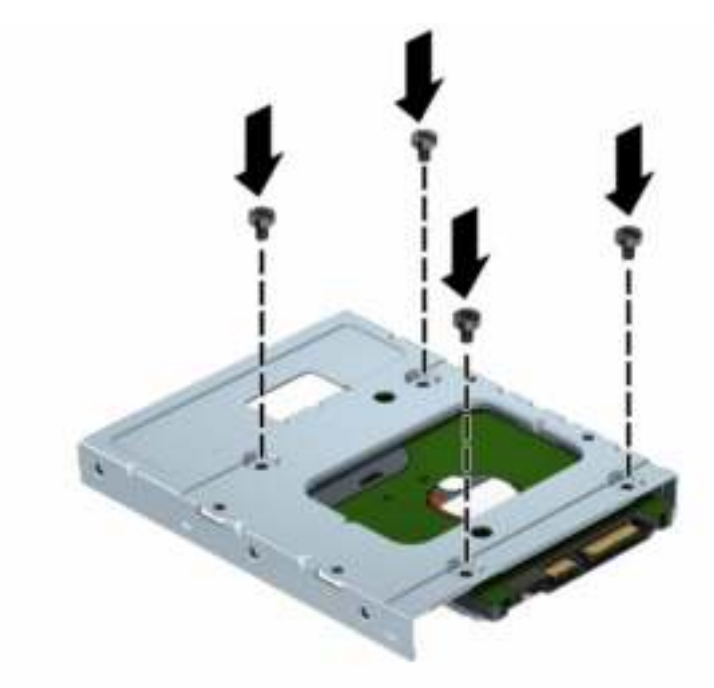

– Plaats vier zilver en blauwe montageschroeven van 6-32 in de adapterbeugel (twee aan weerszijden van de beugel).

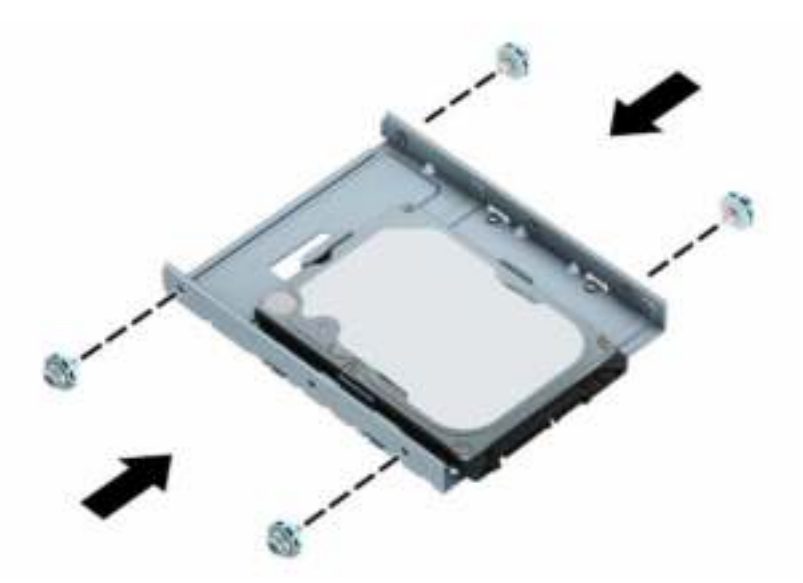

**6.** Lijn de montageschroeven uit met de sleuven op de schijfeenheidcontainer in de behuizing, druk de vaste schijf omlaag in de schijfruimte en schuif deze zo ver mogelijk naar achteren tot deze vastklikt.

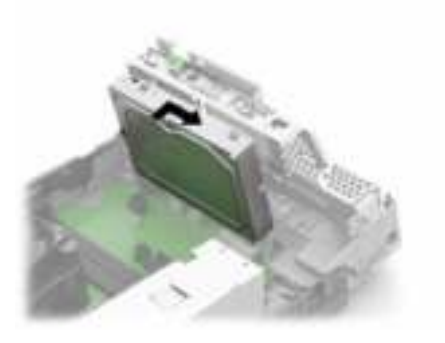

- **7.** Sluit de voedingskabel (1) en de gegevenskabel (2) aan op de achterzijde van de vaste schijf.
	- **The OPMERKING:** De gegevenskabel voor de primaire vaste schijf moet worden aangesloten op de donkerblauwe connector op de systeemkaart met de aanduiding SATA0. Hierdoor bent u verzekerd van optimale prestaties.

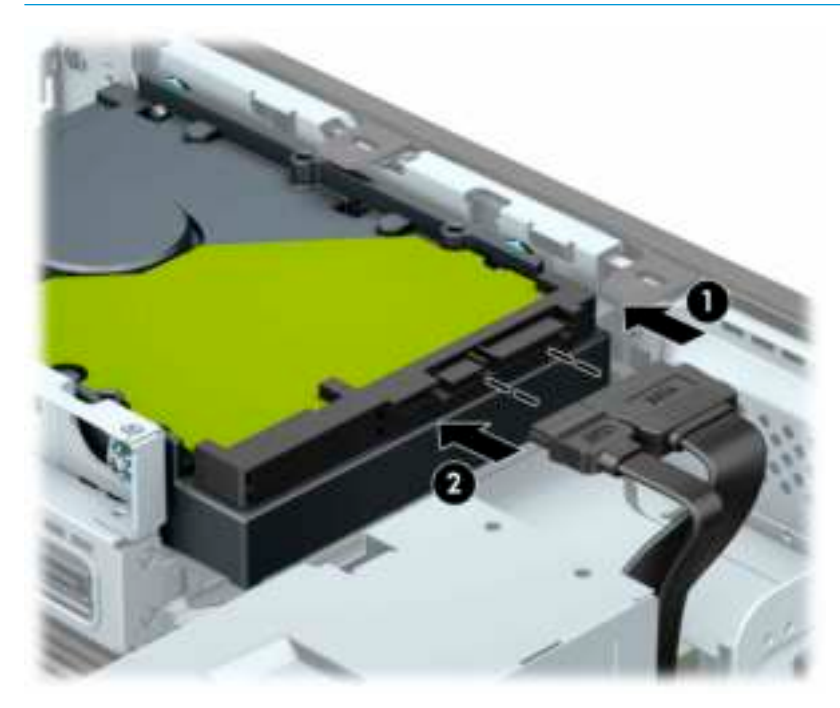

- **8.** Plaats het toegangspaneel terug.
- **9.** Sluit het netsnoer en externe apparatuur opnieuw aan en schakel vervolgens de computer in.
- **10.** Vergrendel beveiligingsapparaten die u hebt ontgrendeld bij het verwijderen van het toegangspaneel.

# **Een M.2 SSD-opslagkaart verwijderen en installeren**

- **The OPMERKING:** De computer ondersteunt M.2 SSD-kaarten 2230 en 2280.
	- **1.** Bereid het demonteren voor. Zie De demontage voorbereiden op pagina 9.
	- **2.** Als de computer op een standaard is geplaatst, verwijdert u de computer van de standaard.
	- **3.** Verwijder het toegangspaneel van de computer. Zie Het toegangspaneel van de computer verwijderen op pagina 9.
	- **4.** Verwijder het voorpaneel.
	- **5.** Maak de voedings- en gegevenskabels aan de achterzijde van alle schijfeenheden in de schijfeenheidcontainer los.

**6.** Verwijder de schijfeenheidcontainer. Druk de ontgrendelhendel aan de linkerkant van de container naar de container (1), til de linkerkant van de container weg van de behuizing en schuif vervolgens de rechterkant van de container uit de behuizing (2).

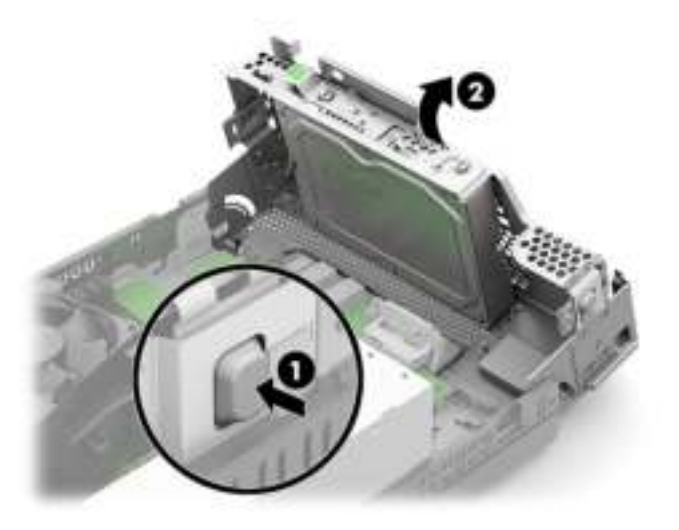

**7.** Om een M.2 SSD-kaart te verwijderen, verwijdert u de schroef waarmee de kaart is bevestigd (1), tilt u het uiteinde van de kaart weg van de behuizing (2) en schuift u vervolgens de kaart uit de connector op de systeemkaart (3).

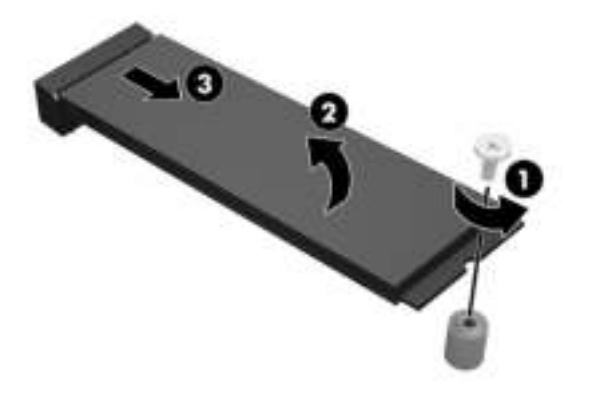

**8.** Om een M.2 SSD-kaart te installeren schuift u de pinnen op de kaart in de connector van de systeemkaart. Houd hierbij het apparaat onder een hoek van ongeveer 30° vast (1). Druk het andere uiteinde van de kaart omlaag naar de behuizing (2) en zet de kaart vervolgens vast met de schroef (3).

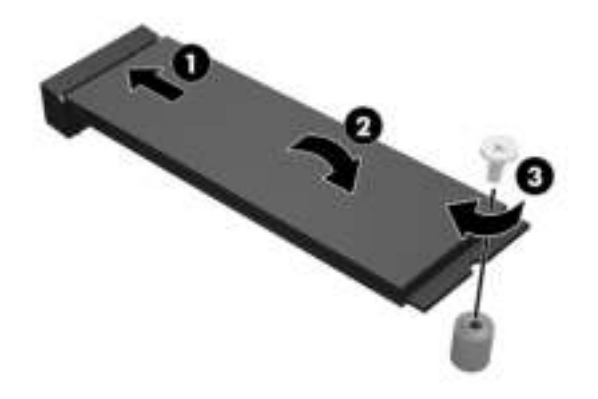

**9.** Vervang de schijfeenheidcontainer. Druk de linkerkant van de schijfeenheidcontainer omlaag op de behuizing.

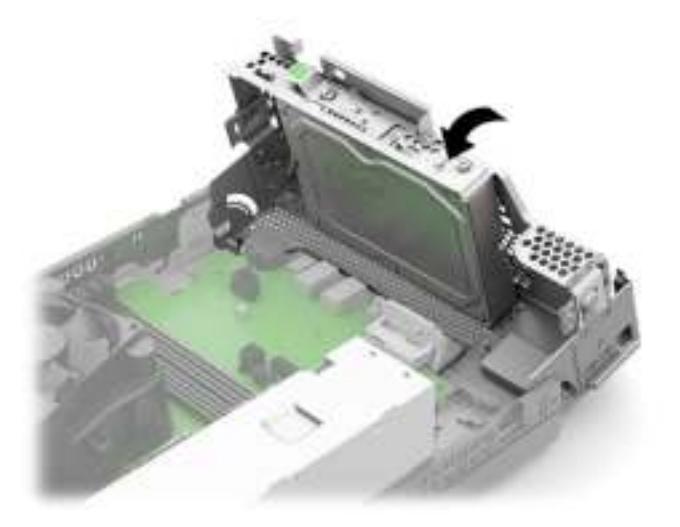

- **10.** Sluit de voedings- en gegevenskabels op alle schijfeenheden in de schijfeenheidcontainer aan.
- **11.** Plaats het voorpaneel terug.
- **12.** Plaats het toegangspaneel terug.
- **13.** Monteer de eventuele standaard.
- **14.** Sluit het netsnoer en externe apparatuur opnieuw aan en schakel vervolgens de computer in.
- **15.** Vergrendel beveiligingsapparaten die u hebt ontgrendeld bij het verwijderen van het toegangspaneel.

# **Een beveiligingsvergrendeling aanbrengen**

U kunt beveiligingsvergrendelingen gebruiken die in de volgende voorbeelden worden getoond.

### **Kabelslot**

Ga als volgt te werk om een kabelslot te installeren:

**▲** Trek het lipje van het kabelslot eruit (1) en plaats het kabelslot (2).

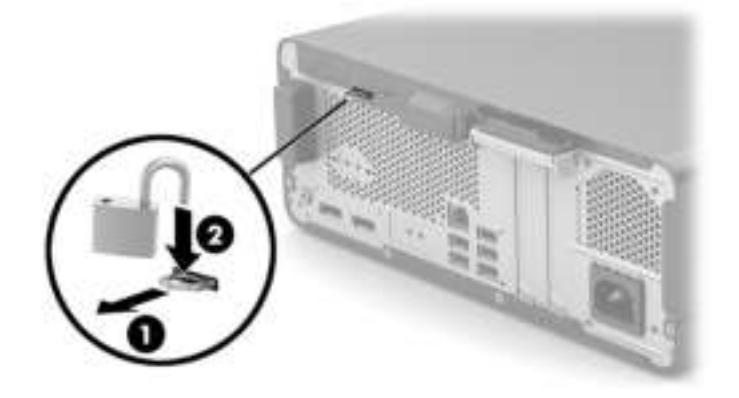

### **Beveiligingskabelslot**

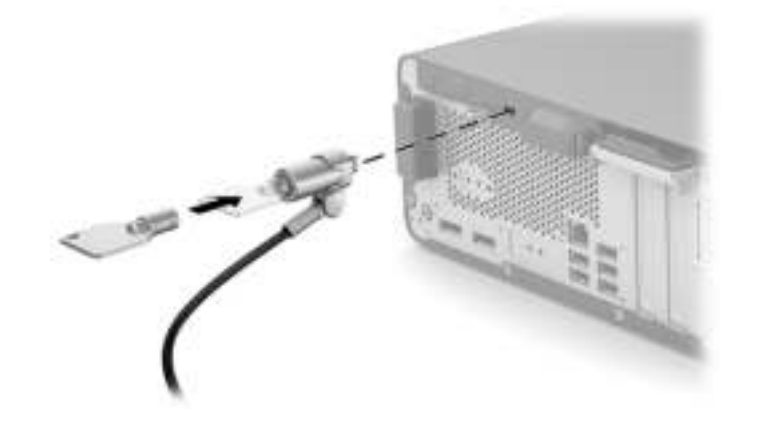

# **4 Back-ups maken, herstellen en bestanden terugzetten**

Dit hoofdstuk biedt informatie over de volgende processen, die voor de meeste producten standaardprocedures zijn:

- **Back-up maken van uw persoonlijke gegevens**: u kunt Windows-hulpprogramma's gebruiken om een back-up van uw persoonlijke gegevens te maken (zie Windows-hulpprogramma's gebruiken op pagina 32).
- **Herstelpunt maken**: u kunt Windows-hulpprogramma's gebruiken om een herstelpunt te maken (zie Windows-hulpprogramma's gebruiken op pagina 32).
- **Terugzetmedia maken** (alleen bepaalde producten): u kunt het downloadhulpprogramma HP Cloud Recovery (alleen bepaalde producten) gebruiken om terugzetmedia te maken (zie Het downloadhulpprogramma HP Cloud Recovery gebruiken om terugzetmedia te maken (alleen bepaalde producten) op pagina 33).
- **Herstellen en terugzetten**: Windows biedt verschillende opties voor het herstellen vanaf een back-up, het vernieuwen van de computer en het terugzetten van de computer naar de oorspronkelijke staat (zie Windows-hulpprogramma's gebruiken op pagina 32).
- **BELANGRIJK:** Als u herstelprocedures uitvoert op een tablet, moet de accu van de tablet ten minste 70% zijn opgeladen voordat u het herstelproces start.

**BELANGRIJK:** Sluit op een tablet met een afneembaar toetsenbord de tablet aan op de keyboard-base voordat u begint met het uitvoeren van een herstelproces.

## **Het maken van back-ups van gegevens en terugzetmedia**

### **Windows-hulpprogramma's gebruiken**

**BELANGRIJK:** Windows is de enige optie om een back-up van uw persoonlijke gegevens te maken. Plan regelmatige back-ups in om te voorkomen dat uw gegevens verloren gaan.

U kunt Windows-hulpprogramma's gebruiken voor het maken van back-ups van persoonlijke gegevens en het maken van systeemherstelpunten en terugzetmedia.

**<sup>2</sup> OPMERKING:** Als de opslag 32 GB of minder is, is Microsoft Systeemherstel standaard uitgeschakeld.

Zie de app Hulp zoeken voor meer informatie en stappen.

- **1.** Selecteer de knop **Start** en vervolgens de app **Hulp zoeken**.
- **2.** Voer de taak in die u wilt uitvoeren.
- *<u>PMERKING:</u>* U moet om de app Hulp zoeken te openen, verbonden zijn met internet.

### **Het downloadhulpprogramma HP Cloud Recovery gebruiken om terugzetmedia te maken (alleen bepaalde producten)**

U kunt het downloadhulpprogramma HP Cloud Recovery gebruiken om HP terugzetmedia op een USBflashstation te zetten waarmee kan worden opgestart.

Voor details:

- **▲** Ga naar http://www.hp.com/support, zoek naar HP Cloud Recovery en selecteer vervolgens het resultaat dat overeenkomt met het type computer dat u hebt.
- **The OPMERKING:** Als u zelf geen terugzetmedia kunt maken, neemt u dan contact op met ondersteuning om een herstelschijf te verkrijgen. Ga naar http://www.hp.com/support, selecteer uw land of regio en volg de instructies op het scherm.

### **Herstellen en terugzetten**

### **Herstellen, opnieuw instellen en vernieuwen met Windows-hulpprogramma's**

Windows biedt verschillende opties voor het herstellen, opnieuw instellen en vernieuwen van de computer. Zie Windows-hulpprogramma's gebruiken op pagina 32 voor meer informatie.

### **Herstellen met HP terugzetmedia**

U kunt HP terugzetmedia gebruiken om het originele besturingssysteem en de softwareprogramma's te herstellen die in de fabriek zijn geïnstalleerd. Op bepaalde producten kan dit worden gemaakt op een opstartbaar USB-flashstation met het downloadhulpprogramma HP Cloud Recovery. Zie Het downloadhulpprogramma HP Cloud Recovery gebruiken om terugzetmedia te maken (alleen bepaalde producten) op pagina 33 voor meer informatie.

**The OPMERKING:** Als u zelf geen terugzetmedia kunt maken, neemt u dan contact op met ondersteuning om een herstelschijf te verkrijgen. Ga naar http://www.hp.com/support, selecteer uw land of regio en volg de instructies op het scherm.

Uw systeem herstellen:

**▲** Plaats de HP terugzetmedia en start de computer opnieuw op.

### **Opstartvolgorde van de computer wijzigen**

Als de computer niet automatisch opnieuw opstart wanneer u de HP terugzetmedia gebruikt, kunt u de opstartvolgorde van de computer wijzigen. Dit is de volgorde van de apparaten in het BIOS waar de computer de opstartinformatie opzoekt. U kunt de selectie wijzigen in een optischeschijfeenheid of een USBflashstation, afhankelijk van de locatie van uw HP terugzetmedia.

De opstartvolgorde wijzigen:

- **BELANGRIJK:** Sluit een tablet met een afneembaar toetsenbord aan op de keyboard-base voordat u deze stappen uitvoert.
	- **1.** Plaats de HP terugzetmedia.
	- **2.** Open het systeemmenu **Opstarten**.

Voor computers of tablets met een aangesloten toetsenbord:

**▲** Schakel de computer of tablet in of start deze opnieuw op, druk snel op esc en druk op f9 om de opstartopties weer te geven.

Voor tablets zonder toetsenbord:

**▲** Schakel de tablet in of start deze opnieuw op, houd snel de knop Geluid harder ingedrukt en selecteer vervolgens **f9**.

 $-$  of  $-$ 

Schakel de tablet in of start deze opnieuw op, houd snel de knop Geluid zachter ingedrukt en selecteer vervolgens **f9**.

**3.** Selecteer de optischeschijfeenheid of het USB-flashstation waarmee u wilt opstarten en volg de instructies op het scherm.

### **HP Sure Recover gebruiken (alleen bepaalde producten)**

Bepaalde computermodellen zijn geconfigureerd met HP Sure Recover, een hersteloplossing voor het pcbesturingssyteem die is geïntegreerd in de hardware en firmware. HP Sure Recover kan de HP besturingssysteemimage volledig herstellen zonder dat er herstelsoftware is geïnstalleerd.

Met HP Sure Recover kan een beheerder of gebruiker het systeem herstellen en installeren:

- Nieuwste versie van het besturingssysteem
- Platformspecifieke apparaatstuurprogramma's
- Softwaretoepassingen, in het geval van een aangepaste image

Ga voor de meest recente documentatie over HP Sure Recover naar http://www.hp.com/support. Selecteer **Zoek uw product** en volg de instructies op het scherm.

# **5 HP PC Hardware Diagnostics gebruiken**

## **HP PC Hardware Diagnostics Windows gebruiken (alleen bepaalde producten)**

HP PC Hardware Diagnostics Windows is een hulpprogramma voor Windows waarmee u diagnosetests kunt uitvoeren om te bepalen of de computerhardware goed werkt. Het hulpprogramma wordt uitgevoerd in het besturingssysteem Windows om hardwareproblemen te diagnosticeren.

Als HP PC Hardware Diagnostics Windows niet op uw computer is geïnstalleerd, moet u dit eerst downloaden en installeren. Zie HP PC Hardware Diagnostics Windows downloaden op pagina 35 om HP PC Hardware Diagnostics Windows te downloaden.

Nadat HP PC Hardware Diagnostics Windows is geïnstalleerd, gaat u als volgt te werk dit vanuit HP Help en ondersteuning of HP Support Assistant te openen.

- **1.** HP PC Hardware Diagnostics Windows openen vanuit HP Help en ondersteuning:
	- **a.** Klik op de knop **Start** en selecteer **HP Help en ondersteuning**.
	- **b.** Selecteer **HP PC Hardware Diagnostics Windows**.

 $-$  of  $-$ 

HP PC Hardware Diagnostics Windows openen vanuit HP Support Assistant:

**a.** Typ support in het zoekvak van de taakbalk en selecteer vervolgens de app **HP Support Assistant**.

 $-$  of  $-$ 

Selecteer het pictogram met het vraagteken op de taakbalk.

- **b.** Selecteer **Probleemoplossing en oplossingen**.
- **c.** Selecteer **Diagnose** en vervolgens **HP PC Hardware Diagnostics Windows**.
- **2.** Wanneer het hulpprogramma wordt geopend, selecteert u het soort diagnosetest dat u wilt uitvoeren en volgt u de instructies op het scherm.

**<sup>2</sup> OPMERKING:** Als u een diagnosetest wilt stoppen, selecteert u Annuleren.

Als HP PC Hardware Diagnostics Windows een fout detecteert waarvoor hardware vervangen moet worden, wordt er een 24-cijferige fout-id-code gegenereerd. Het scherm toont een van de volgende opties:

- Er wordt een fout-id-koppeling weergegeven. Selecteer de koppeling en volg de instructies op het scherm.
- Er worden instructies weergegeven voor het bellen van de ondersteuning. Volg deze instructies.

### **HP PC Hardware Diagnostics Windows downloaden**

- De instructies voor het downloaden van HP PC Hardware Diagnostics Windows zijn alleen beschikbaar in het Engels.
- U moet een Windows-computer gebruiken om dit hulpprogramma te downloaden omdat er alleen .exebestanden worden verstrekt.

#### **De nieuwste versie van HP PC Hardware Diagnostics Windows downloaden**

Ga als volgt te werk om HP PC Hardware Diagnostics Windows te downloaden:

- **1.** Ga naar http://www.hp.com/go/techcenter/pcdiags. De startpagina van HP PC Diagnostics wordt weergegeven.
- **2.** Selecteer **HP Diagnostics Windows downloaden** en selecteer een locatie op uw computer of een USBflashdrive.

Het hulpprogramma wordt gedownload naar de geselecteerde locatie.

 $-$  of  $-$ 

U kunt de volgende stappen gebruiken om HP PC hardware Diagnostics (Windows) vanuit de Microsoft Store te downloaden:

- **1.** Selecteer de Microsoft-app op uw bureaublad of typ Microsoft Store in het zoekvak van de taakbalk.
- **2.** Typ HP PC Hardware Diagnostics Windows in het zoekvak van de **Microsoft Store**.
- **3.** Volg de instructies op het scherm.

Het hulpprogramma wordt gedownload naar de geselecteerde locatie.

#### **HP Hardware Diagnostics (Windows) op productnaam of -nummer downloaden (alleen bepaalde producten)**

**The PTMERKING:** Voor bepaalde producten moet u mogelijk software downloaden naar een USB-flashstation aan de hand van de productnaam of het productnummer.

Volg deze stappen om HP PC Hardware Diagnostics Windows te downloaden aan de hand van de productnaam of het productnummer:

- **1.** Ga naar http://www.hp.com/support.
- **2.** Selecteer **Software en drivers**, selecteer uw type product en voer vervolgens de productnaam of het nummer in het zoekvak in dat wordt weergegeven.
- **3.** Selecteer **Downloaden** in het gedeelte **Diagnose** en volg de instructies op het scherm om de specifieke Windows-diagnoseversie voor uw computer of USB-flashstation te selecteren.

Het hulpprogramma wordt gedownload naar de geselecteerde locatie.

### **HP PC Hardware Diagnostics Windows installeren**

Ga als volgt te werk om HP PC Hardware Diagnostics Windows te installeren:

**▲** Ga naar de map op uw computer of het USB-flashstation waarnaar het .exe-bestand is gedownload, dubbelklik op het .exe-bestand en volg de instructies op het scherm.

## **HP PC Hardware Diagnostics (UEFI) gebruiken**

**The OPMERKING:** Voor Windows 10 S-computers moet u een Windows-computer en een USB-flashstation gebruiken voor het downloaden en maken van de HP UEFI ondersteuningsomgeving omdat alleen .exebestanden worden verstrekt. Zie HP PC Hardware Diagnostics (UEFI) naar een USB-flashstation downloaden op pagina 37 voor meer informatie.

Met HP PC Hardware Diagnostics (UEFI, Unified Extensible Firmware Interface) kunt u diagnostische tests uitvoeren om te bepalen of de computerhardware goed werkt. Het hulpprogramma wordt buiten het besturingssysteem uitgevoerd om hardwareproblemen te kunnen isoleren van problemen die worden veroorzaakt door het besturingssysteem of andere softwarecomponenten.

Als uw pc niet in Windows wordt opgestart, kunt u HP PC Hardware Diagnostics (UEFI) gebruiken om hardwareproblemen te diagnosticeren.

Als HP PC Hardware Diagnostics (UEFI) een fout detecteert waarvoor hardware vervangen moet worden, wordt er een 24-cijferige fout-id-code gegenereerd. Voor hulp bij de probleemoplossing:

**▲** Selecteer **Contact opnemen met HP**, accepteer de privacyverklaring en scan vervolgens met een mobiel apparaat de fout-id-code die op het volgende scherm wordt weergegeven. De pagina HP Klantenondersteuning - Service Center wordt wordt weergegeven de fout-id en het productnummer worden automatisch ingevuld. Volg de instructies op het scherm.

 $-$  of  $-$ 

Neem contact op met de ondersteuning en geef de fout-id-code door.

**The OPMERKING:** Als u het diagnoseprogramma wilt openen op een convertible computer, moet u de computer in de notebookmodus zetten en moet u het toetsenbord gebruiken dat aangesloten is.

**CPMERKING:** Als u een diagnosetest wilt stoppen, drukt u op esc.

### **HP PC Hardware Diagnostics (UEFI) starten**

Ga als volgt te werk om HP PC Hardware Diagnostics (UEFI) te starten:

- **1.** Zet de computer aan of start deze opnieuw op en druk snel op esc.
- **2.** Druk op f2.

Het BIOS zoekt op drie plaatsen en in de onderstaande volgorde naar diagnoseprogramma's:

- **a.** Aangesloten USB-flashstation
- *C* OPMERKING: Zie De nieuwste versie van HP PC Hardware Diagnostics (UEFI) downloaden op pagina 38 om het hulpprogramma HP PC Hardware Diagnostics (UEFI) naar een USBflashstation te downloaden.
- **b.** Harde schijf
- **c.** BIOS
- **3.** Wanneer het diagnosehulpmiddel wordt geopend, selecteert u een taal, selecteert u het soort diagnosetest dat u wilt uitvoeren en volgt u de instructies op het scherm.

### **HP PC Hardware Diagnostics (UEFI) naar een USB-flashstation downloaden**

Het downloaden van HP PC Hardware Diagnostics (UEFI) naar een USB-flashstation kan in de volgende situaties handig zijn:

- HP PC Hardware Diagnostics (UEFI) is niet inbegrepen in de vooraf geïnstalleerde image.
- HP PC Hardware Diagnostics (UEFI) is niet inbegrepen in de partitie HP Tool.
- De harde schijf schijf is beschadigd.

**<sup>&</sup>lt;sup>2</sup> OPMERKING:** Instructies voor het downloaden van HP PC Hardware Diagnostics (UEFI) zijn alleen beschikbaar in het Engels. Ook moet u een Windows-computer gebruiken voor het downloaden en maken van de HP UEFI ondersteuningsomgeving omdat er alleen .exe-bestanden worden verstrekt.

### **De nieuwste versie van HP PC Hardware Diagnostics (UEFI) downloaden**

Ga als volgt te werk om de nieuwste versie van HP PC Hardware Diagnostics (UEFI) naar een USB-flashstation te downloaden:

- **1.** Ga naar http://www.hp.com/go/techcenter/pcdiags. De startpagina van HP PC Diagnostics wordt weergegeven.
- **2.** Selecteer **Download HP Diagnostics UEFI** en selecteer vervolgens **Uitvoeren**.

#### **HP PC Hardware Diagnostics (UEFI) downloaden aan de hand van de productnaam of het productnummer (alleen bepaalde producten)**

**<sup>2</sup> OPMERKING:** Voor bepaalde producten moet u mogelijk software downloaden naar een USB-flashstation aan de hand van de productnaam of het productnummer.

HP Hardware Diagnostics (UEFI) naar een USB-flashstation downloaden aan de hand van de productnaam of het productnummer (alleen bepaalde producten):

- **1.** Ga naar http://www.hp.com/support.
- **2.** Voer de productnaam of het productnummer in, selecteer uw computer en selecteer uw besturingssysteem.
- **3.** In het gedeelte **Diagnostics** volgt u de instructies op het scherm om de gewenste UEFI Diagnosticsversie te selecteren en te downloaden.

### **Instellingen voor Remote HP PC Hardware Diagnostics (UEFI) gebruiken (alleen bepaalde producten)**

Remote HP PC Hardware Diagnostics is een firmware (BIOS)-functie waarmee u HP PC Hardware Diagnostics (UEFI) naar uw computer kunt downloaden. Deze voert vervolgens diagnoses op uw computer uit en kan de resultaten naar een vooraf geconfigureerde server uploaden. Voor meer informatie over Remote HP PC Hardware Diagnostics (UEFI) gaat u naar http://www.hp.com/go/techcenter/pcdiags en selecteert u **Meer informatie**.

### **Remote HP PC Hardware Diagnostics (UEFI) downloaden**

**The OPMERKING:** HP Remote PC Hardware Diagnostics (UEFI) is ook beschikbaar als SoftPaq die naar een server kan worden gedownload.

#### **De nieuwste versie van Remote HP PC Hardware Diagnostics (UEFI) downloaden**

Ga als volgt te werk om de nieuwste versie van Remote HP PC Hardware Diagnostics (UEFI) te downloaden:

- **1.** Ga naar http://www.hp.com/go/techcenter/pcdiags. De startpagina van HP PC Diagnostics wordt weergegeven.
- **2.** Selecteer **Remote Diagnostics downloaden** en selecteer vervolgens **Uitvoeren**.

#### **Remote HP PC Hardware Diagnostics (UEFI) downloaden aan de hand van de productnaam of het productnummer**

**The OPMERKING:** Voor bepaalde producten moet u mogelijk software downloaden aan de hand van de productnaam of het productnummer.

Volg deze stappen om Remote HP PC Hardware Diagnostics (UEFI) te downloaden aan de hand van de productnaam of het productnummer:

- **1.** Ga naar http://www.hp.com/support.
- **2.** Selecteer **Software en drivers**, selecteer uw type product, voer de productnaam of het nummer in het zoekvak in dat wordt weergegeven, selecteer uw computer en selecteer vervolgens uw besturingssysteem.
- **3.** In het gedeelte **Diagnostics** volgt u de instructies op het scherm om de gewenste **UEFI op afstand**versie te selecteren en te downloaden.

### **Instellingen voor Remote HP PC Hardware Diagnostics (UEFI) aanpassen**

Door de instelling Remote HP PC Hardware Diagnostics in Computer Setup (BIOS) te gebruiken, kunt u de volgende aanpassingen uitvoeren:

- Een schema instellen voor het uitvoeren van diagnoses op de achtergrond. U kunt diagnoses ook direct in interactieve modus starten door **Remote HP PC Hardware Diagnostics uitvoeren** te selecteren.
- De locatie instellen voor het downloaden van de diagnosehulpmiddelen. Deze functie biedt toegang tot de hulpprogramma's van de website van HP of vanaf een server die voor gebruik vooraf is geconfigureerd. De computer heeft de traditioneel lokale opslag (zoals een harde schijf of USBflashstation) niet nodig om externe diagnoses uit te voeren.
- Een locatie instellen voor het opslaan van de testresultaten. U kunt ook de gebruikersnaam en het wachtwoord instellen die bij uploads worden gebruikt.
- Statusinformatie weergeven over eerder uitgevoerde diagnoses.

Volg deze stappen om de instellingen voor Remote HP PC Hardware Diagnostics (UEFI) aan te passen:

- **1.** Schakel de computer in of start de computer opnieuw op en druk als het HP logo wordt weergegeven op f10 om Computer Setup te openen.
- **2.** Selecteer **Advanced** (Geavanceerd) en selecteer vervolgens **Settings** (Instellingen).
- **3.** Maak uw aanpassingsselecties.
- **4.** Selecteer **Main** (Hoofd) en vervolgens **Save Changes and Exit** (Wijzigingen opslaan en afsluiten) om de instellingen op te slaan.

De voorkeursinstellingen zijn van kracht zodra de computer opnieuw is opgestart.

# **6 Richtlijnen voor gebruik, regelmatig onderhoud en voorbereiding voor vervoer**

# **Richtlijnen voor gebruik, regelmatig onderhoud**

Volg deze richtlijnen om de computer en monitor op de juiste manier te installeren en te onderhouden:

- Plaats de computer niet in zeer vochtige ruimtes en stel de computer niet bloot aan direct zonlicht of zeer hoge of lage temperaturen.
- Plaats de computer op een stevige, vlakke ondergrond. Laat een vrije ruimte van meer dan 10,2 cm (4 inch) aan alle geventileerde zijden van de computer en boven de monitor voor de benodigde ventilatie.
- Zorg ervoor dat de ventilatieopeningen en de luchtgaten nooit geblokkeerd worden, om te voorkomen dat de luchtstroom in de computer wordt belemmerd. Plaats het toetsenbord, met de toetsenbordvoetjes naar beneden, niet rechtstreeks tegen de voorkant van de desktopcomputer omdat dit de luchtstroom belemmert.
- Gebruik de computer nooit als het toegangspaneel of de afdekplaatjes van uitbreidingskaarten verwijderd zijn.
- Stapel computers niet boven elkaar of plaats deze niet te dicht naast elkaar, anders kunnen ze onderhevig zijn aan de luchtventilatie of verwarmde lucht van andere computers.
- Om het de computer in een afzonderlijke behuizing te gebruiken, moet de behuizing beschikken over een geschikte luchtaanvoer en luchtafvoer. Bovendien blijven de bovenvermelde richtlijnen voor het gebruik toepassing.
- Zorg dat de computer en het toetsenbord niet in aanraking komen met vloeistoffen.
- Dek de ventilatieopeningen van de monitor nooit af (met wat dan ook).
- Installeer of gebruik de functies voor energiebeheer van het besturingssysteem of andere software, inclusief de voorzieningen voor slaap- en standbystanden.
- Schakel de computer uit voordat u de hierna genoemde taken uitvoert:
	- Veeg de buitenkant van de computer schoon met een zachte, vochtige doek. Reinigingsmiddelen kunnen de afwerking doen verkleuren of beschadigen.
	- Af en toe alle ventilatieopeningen van de computer reinigen. Stof, vuil en andere materialen kunnen de ventilatieopeningen blokkeren en de ventilatie belemmeren.

## **Voorbereiden op vervoer**

Ga als volgt te werk wanneer u de computer wilt voorbereiden op transport:

- **1.** Maak een back-up van de bestanden op de vaste schijf naar een extern opslagapparaat. Zorg ervoor dat de back-upmedia niet wordt blootgesteld aan elektrische of magnetische stroomstoten tijdens opslag of transport.
- **The OPMERKING:** De vaste schijf wordt automatisch vergrendeld wanneer u het systeem uitschakelt.
- **2.** Verwijder alle verwisselbare media en sla deze op.
- **3.** Zet de computer en externe apparatuur uit.
- **4.** Haal de stekker van het netsnoer uit het stopcontact en haal vervolgens het netsnoer uit de computer.
- **5.** Koppel de systeemonderdelen en externe apparatuur los van hun voedingsbron en vervolgens van de computer.
- **The OPMERKING:** Zorg ervoor dat alle uitbreidingskaarten goed en veilig vastzitten in de uitbreidingsslots voordat u de computer verzendt.
- **6.** Verpak de systeemonderdelen en externe apparatuur in de originele of een soortgelijke verpakking en gebruik voldoende opvulmateriaal om de apparatuur te beschermen.

# **7 Elektrostatische ontlading**

Elektrostatische ontlading is het vrijkomen van statische elektriciteit wanneer twee objecten met elkaar in aanraking komen, bijvoorbeeld de schok die u krijgt wanneer u over tapijt loopt en vervolgens een metalen deurklink aanraakt.

Elektronische onderdelen kunnen worden beschadigd door de ontlading van statische elektriciteit vanaf vingers of andere elektrostatische geleiders.

**BELANGRIJK:** Neem de volgende voorschriften in acht om het risico van schade aan de computer of een schijfeenheid, of verlies van gegevens te beperken:

- Als in de instructies voor het verwijderen of installeren van onderdelen wordt aangegeven dat u de computer moet loskoppelen, controleer dan eerst of de computer goed is geaard.
- Bewaar onderdelen in de antistatische verpakking totdat u klaar bent om ze te installeren.
- Raak pinnen, aansluitingen en circuits niet aan. Zorg dat u elektronische onderdelen zo min mogelijk hoeft aan te raken.
- Gebruik niet-magnetisch gereedschap.
- Raak voordat u de onderdelen aanraakt, een ongeverfd metalen oppervlak aan, zodat u niet statisch geladen bent.
- Als u een onderdeel verwijdert, doet u het in een antistatische verpakking.

# **8 Toegankelijkheid**

# **HP en toegankelijkheid**

Diversiteit, integratie en werk/leven zit in het DNA van HP en wordt weerspiegeld in alles wat HP maakt. HP streeft naar een inclusieve omgeving gericht op het verbinden mensen met de kracht van technologie over de hele wereld.

### **De technologische hulpmiddelen vinden die u nodig hebt**

Technologie opent voor u nieuwe deuren. Met ondersteunende technologieën worden barrières verwijderd en kunt u thuis, op het werk en in de gemeenschap onafhankelijk creëren. Ondersteunende technologieën helpen de functionele mogelijkheden van elektronische en informatietechnologie te vergroten, te onderhouden en te verbeteren. Zie De beste ondersteunende technologie vinden op pagina 44 voor meer informatie.

### **De toezegging van HP**

HP zet zich ervoor in om producten en diensten aan te bieden die toegankelijk zijn voor mensen met een handicap. Deze verbintenis ondersteunt de diversiteitsdoelstellingen van HP en zorgt ervoor dat de voordelen van technologie voor iedereen beschikbaar zijn.

De doelstelling van HP op het gebied van toegankelijkheid is het ontwerpen, produceren en op de markt brengen van producten en diensten die door iedereen gebruikt kunnen worden, waaronder ook mensen met een handicap. Dit kan op basis van een autonoom systeem zijn of met behulp van de juiste assistieve apparaten.

Om dat doel te bereiken, zijn met dit toegankelijkheidsbeleid zeven hoofddoelen vastgesteld om de acties van HP te sturen. Van alle HP managers en werknemers wordt verwacht dat ze deze doelstellingen en de implementatie ervan ondersteunen in overeenstemming met hun rollen en verantwoordelijkheden:

- Verhogen van het bewustzijn van problemen met de toegankelijkheid binnen HP en medewerkers de training bieden die ze nodig hebben om toegankelijke producten en diensten te ontwerpen, te produceren, op de markt te brengen en te leveren.
- Ontwikkelen van richtlijnen inzake toegankelijkheid voor producten en diensten en productontwikkelingsgroepen verantwoordelijk houden voor het implementeren van deze richtlijnen waar dit concurrerend, technisch en economisch haalbaar is.
- Mensen met een handicap betrekken bij het ontwikkelen van richtlijnen inzake toegankelijkheid en bij het ontwerpen en testen van producten en diensten.
- Documenteren van toegankelijkheidsfuncties en informatie over HP producten en diensten in een toegankelijke vorm openbaar beschikbaar stellen.
- Relaties tot stand brengen met toonaangevende ondersteunende technologie en leveranciers van oplossingen.
- Ondersteunen van intern en extern onderzoek en ontwikkeling waarmee de ondersteunende technologie die voor HP producten en diensten relevant is, verbeterd zal worden.
- Ondersteunen van en bijdragen aan normen en richtlijnen voor toegankelijkheid in de sector.

### **International Association of Accessibility Professionals (IAAP)**

IAAP is een vereniging zonder winstoogmerk die zich richt op bevordering van het vak van toegankelijkheid via netwerken, onderwijs en certificering. Het doel is professionals op het gebied van toegankelijkheid te helpen bij het ontwikkelen en stimuleren van hun carrière en organisaties beter in staat te stellen toegankelijkheid te integreren in hun producten en infrastructuur.

HP is een van de oprichters en heeft zich aangesloten bij andere organisaties om de toegankelijkheid te verbeteren. Deze toezegging ondersteunt de doelstelling van HP om producten en diensten te ontwerpen, te produceren en op de markt te brengen die effectief door mensen met een handicap kunnen worden gebruikt.

IAAP maakt het vak sterk door personen, studenten en organisaties wereldwijd met elkaar te verbinden om van elkaar te leren. Als u meer wilt weten, ga dan naar de online community op http://www.accessibilityassociation.org, meld u aan voor nieuwsbrieven en lees meer over lidmaatschapsopties.

### **De beste ondersteunende technologie vinden**

Iedereen, inclusief mensen met een handicap of leeftijdsgebonden beperkingen, moet in staat zijn om te communiceren, zich uit te drukken en verbinding te maken met de wereld met behulp van technologie. HP streeft naar meer bewustzijn op het gebied van toegankelijkheid bij HP en bij onze klanten en partners. Of het nu gaat om grote lettertypen die gemakkelijk leesbaar zijn, spraakherkenning waarmee u uw handen rust kunt geven of een andere ondersteunende technologie voor uw specifieke situatie, vele verschillende ondersteunende technologieën maken HP producten eenvoudiger om te gebruiken. Hoe kiest u?

#### **Uw behoeften evalueren**

Technologie opent voor u nieuwe deuren. Met ondersteunende technologieën worden barrières verwijderd en kunt u thuis, op het werk en in de gemeenschap onafhankelijk creëren. Ondersteunende technologieën helpen de functionele mogelijkheden van elektronische en informatietechnologie te vergroten, te onderhouden en te verbeteren.

U kunt uit vele producten met ondersteunende technologieën kiezen. Met ondersteunende technologieën moet u verschillende producten kunnen evalueren, uw vragen kunnen beantwoorden en uw selectie van de beste oplossing voor uw situatie kunnen vergemakkelijken. U zult merken dat professionals die gekwalificeerd zijn om ondersteunende technologieën te evalueren uit vele gebieden afkomstig zijn, inclusief diegenen die een licentie hebben of gecertificeerd zijn in fysiotherapie, ergotherapie, spraak-/taalpathologie en andere expertisegebieden. Anderen, die niet gecertificeerd zijn of geen licentie hebben, kunnen ook evaluatie-informatie bieden. U wilt mogelijk vragen stellen over de ervaring van de persoon, de expertise en kosten om te bepalen of deze professionals geschikt zijn voor uw behoeften.

#### **Toegankelijkheid voor HP producten**

De volgende koppelingen bieden informatie over toegankelijkheidsfuncties en ondersteunende technologie, indien van toepassing, in verschillende HP producten. Deze bronnen helpen u bij het selecteren van de specifieke functies met ondersteunende technologie en product(en) die passen bij uw situatie.

- HP Elite x3–Toegankelijkheidsopties (Windows 10 Mobile)
- HP pc's–Toegankelijkheidsopties Windows 7
- HP pc's–Toegankelijkheidsopties Windows 8
- HP pc's–Toegankelijkheidsopties Windows 10
- HP Slate 7-tablets–Toegankelijkheidsfuncties inschakelen op uw HP tablet (Android 4.1/Jelly Bean)
- HP SlateBook pc's–Toegankelijkheidsfuncties inschakelen (Android 4.3, 4.2/Jelly Bean)
- HP Chromebook pc's Toegankelijkheidsfuncties inschakelen op uw HP Chromebook of Chromebox (Chrome OS)
- HP Shopping–randapparatuur voor HP producten

Zie Contact opnemen met ondersteuning op pagina 47 als u extra ondersteuning nodig hebt met de toegankelijkheidsfuncties van uw HP product.

Extra koppelingen naar externe partners en leveranciers die extra hulp kunnen bieden:

- Microsoft-toegankelijkheidsinformatie (Windows 7, Windows 8, Windows 10, Microsoft Office)
- Informatie over toegankelijkheid van Google-producten (Android, Chrome, Google-apps)
- Ondersteunende technologieën gesorteerd op type beperking
- Assistive Technology Industry Association (ATIA)

### **Normen en wetgeving**

### **Normen**

Artikel 508 van de FAR-normen (Federal Acquisition Regulation) is door de US Access Board gecreëerd om mensen met fysieke, sensorische of cognitieve beperkingen toegang te bieden tot informatie- en communicatietechnologie (ICT). De normen bevatten technische criteria die specifiek zijn voor verschillende soorten technologieën, evenals op prestaties gebaseerde vereisten die gericht zijn op de functionele mogelijkheden van producten die hieronder vallen. Specifieke criteria zijn van toepassing op softwaretoepassingen en besturingssystemen, webgebaseerde informatie en toepassingen, computers, telecommunicatieproducten, video en multimedia en op zichzelf staande gesloten producten.

#### **Mandaat 376 – EN 301 549**

De norm EN 301 549 is door de Europese Unie binnen Mandaat 376 gecreëerd als basis voor een online toolkit voor de openbare aanbesteding van ICT-producten. De norm specificeert de functionele vereisten betreffende toegankelijkheid die van toepassing zijn op ICT-producten en -diensten, samen met een beschrijving van de testprocedures en evaluatiemethodologie voor elke toegankelijkheidsvereiste.

#### **Web Content Accessibility Guidelines (WCAG)**

Met de Web Content Accessibility Guidelines (WCAG) van het Web Accessibility Initiative (WAI) van W3C kunnen webontwerpers en -ontwikkelaars sites maken die beter voldoen aan de behoeften van mensen met een handicap of leeftijdsgebonden beperkingen. WCAG bevordert de toegankelijkheid van alle webinhoud (tekst, afbeeldingen, audio en video) en webtoepassingen. WCAG kan nauwkeurig worden getest, is gemakkelijk te begrijpen en te gebruiken en biedt webontwikkelaars flexibiliteit voor innovatie. WCAG 2.0 is ook goedgekeurd als ISO/IEC 40500:2012.

WCAG richt zich specifiek op belemmeringen voor internettoegang die mensen met een visuele, auditieve, fysieke, cognitieve of neurologische handicap ervaren en door oudere internetgebruikers met toegankelijkheidsbehoeften. WCAG 2.0 biedt kenmerken voor toegankelijke inhoud:

- **Waarneembaar** (bijvoorbeeld door tekstalternatieven voor afbeeldingen, bijschriften voor audio, aanpassingsvermogen van de presentatie en kleurcontrast)
- **Werkbaar** (door toetsenbordtoegang, kleurcontrast, timing van invoer, vermijden van aanvallen en navigeerbaarheid)
- **Begrijpelijk** (door leesbaarheid, voorspelbaarheid en hulp bij invoer)
- **Robuust** (bijvoorbeeld door compatibiliteit met ondersteunende technologieën)

### **Wet- en regelgeving**

Toegankelijkheid van IT en informatie is een gebied dat qua wetgeving steeds belangrijker is geworden. De volgende koppelingen bieden informatie over belangrijke wetgeving, regelgeving en normen.

- Verenigde Staten
- **Canada**
- **Europa**
- **Australië**
- Wereldwijd

## **Nuttige bronnen en koppelingen aangaande toegankelijkheid**

De volgende organisaties zijn mogelijk goede informatiebronnen als het gaat om handicaps en leeftijdsgebonden beperkingen.

**The OPMERKING:** Deze lijst is niet volledig. Deze organisaties worden alleen ter informatie aangeboden. HP aanvaardt geen verantwoordelijkheid voor informatie of contacten die u op internet tegenkomt. Vermelding op deze pagina impliceert geen goedkeuring door HP.

### **Organisaties**

- American Association of People with Disabilities (AAPD)
- The Association of Assistive Technology Act Programs (ATAP)
- Hearing Loss Association of America (HLAA)
- Information Technology Technical Assistance and Training Center (ITTATC)
- Lighthouse International
- National Association of the Deaf
- **National Federation of the Blind**
- Rehabilitation Engineering & Assistive Technology Society of North America (RESNA)
- Telecommunications for the Deaf and Hard of Hearing, Inc. (TDI)
- W3C Web Accessibility Initiative (WAI)

### **Onderwijsinstellingen**

- California State University, Northridge, Center on Disabilities (CSUN)
- University of Wisconsin Madison, Trace Center
- Computeraccommodatieprogramma University of Minnesota

### **Andere bronnen voor gehandicapten**

- Technisch assistentieprogramma ADA (Americans with Disabilities Act)
- ILO Global Business and Disability network
- **EnableMart**
- **European Disability Forum**
- **Job Accommodation Network**
- **Microsoft Enable**

### **Koppelingen van HP**

Ons contactformulier

HP gids voor comfort en veiligheid

HP sales publieke sector

# **Contact opnemen met ondersteuning**

**OPMERKING:** Ondersteuning is alleen in het Engels.

- Klanten die doof of hardhorend zijn en vragen hebben over technische ondersteuning of toegankelijkheid van HP producten:
	- Gebruik TRS/VRS/WebCapTel om (877) 656-7058 te bellen van maandag tot en met vrijdag, van 06.00 uur tot 21.00 uur Mountain Time.
- Klanten met andere beperkingen of leeftijdsgebonden beperkingen die vragen hebben over technische ondersteuning of toegankelijkheid van HP producten kunnen een van de volgende opties kiezen:
	- Bel (888) 259-5707 van maandag tot en met vrijdag, van 06.00 uur tot 21.00 uur Mountain Time.
	- Vul het Contactformulier in voor mensen met een handicap of leeftijdsgebonden beperkingen.

# **Index**

### **B**

back-up, maken 32 back-ups 32 beveiliging kabel 31 kabelslot 31 bronnen, toegankelijkheid 46 bureau naar tower veranderen 13

#### **C**

configuratie veranderen 13

#### **D**

demontage, voobereiding 9 diagnose 3 documentatie 2

#### **E**

Elektrostatische ontlading 42 evaluatie toegankelijkheidsbehoeften 44

#### **G**

geheugen installatie 14 voetjes vullen 15

### **H**

herstellen 32 HP Terugzetpartitie 33 media 33 schijven 33 USB-flashstation 33 HP bronnen 1 HP ondersteunend beleid 43 HP PC Hardware Diagnostics (UEFI) downloaden 37 gebruiken 36, 37 starten 37 HP PC Hardware Diagnostics Windows downloaden 35 gebruiken 35 installeren 36

HP Sure Recover 34 HP terugzetmedia herstellen 33

#### **I**

installatierichtlijnen 8 installeren dunne optischeschijfeenheid 23 geheugen 14 kabels schijfeenheden 21 stoffilter 12 toegangspaneel computer 10 uitbreidingskaart 17 vaste schijf 24 voorpaneel 11 Instellingen voor Remote HP PC Hardware Diagnostics (UEFI) gebruiken aanpassen 39 gebruiken 38 International Association of Accessibility Professionals 44

### **K**

klantenondersteuning, toegankelijkheid 47

#### **N**

normen en wetgeving, toegankelijkheid 45

#### **O**

Onderdelen aan de voorkant 5 onderdelen op het achterpaneel 6 ondersteunende technologie doel 43 vinden 44 ondersteuning algemene bronnen 1 HP bronnen 1 opstartvolgorde, wijzigen 33 optischeschijfeenheid installatie 23 optische schijfeenheid verwijderen 21

#### **P**

plaats van het serienummer 7 Productidentificatie, locatie 7 productinformatie 1

#### **R**

richtlijnen voor gebruik 40 richtlijnen voor ventilatie 40

#### **S**

schijfeenheden installatie 21 kabelverbindingen 21 schijven locaties 20 sloten kabelslot 31 stoffilter 12 systeemherstelpunt, maken 32 systeemkaartaansluitingen 14

#### **T**

terugzetmedia maken met het downloadhulpprogramma HP Cloud Recovery 33 maken met Windowshulpprogramma's 32 terugzetten 32 toegangspaneel terugplaatsen 10 verwijderen 9 toegankelijkheid 43 Toegankelijkheidsnormen Artikel 508 45

#### **U**

uitbreidingskaart installatie 17 verwijderen 17 updates 3

### **V**

vaste schijf installatie 24 verwijderen 24 verwijderen dunne optischeschijfeenheid 21 plaatje 10 stoffilter 12 toegangspaneel computer 9 uitbreidingskaart 17 vaste schijf 24 voorpaneel 11 voorbereiden op vervoer 41 voorpaneel plaatje verwijderen 10 vervangen 11 verwijderen 11

### **W**

Windows back-up 32 systeemherstelpunt 32 terugzetmedia 32 Windows-hulpprogramma's, gebruiken 32